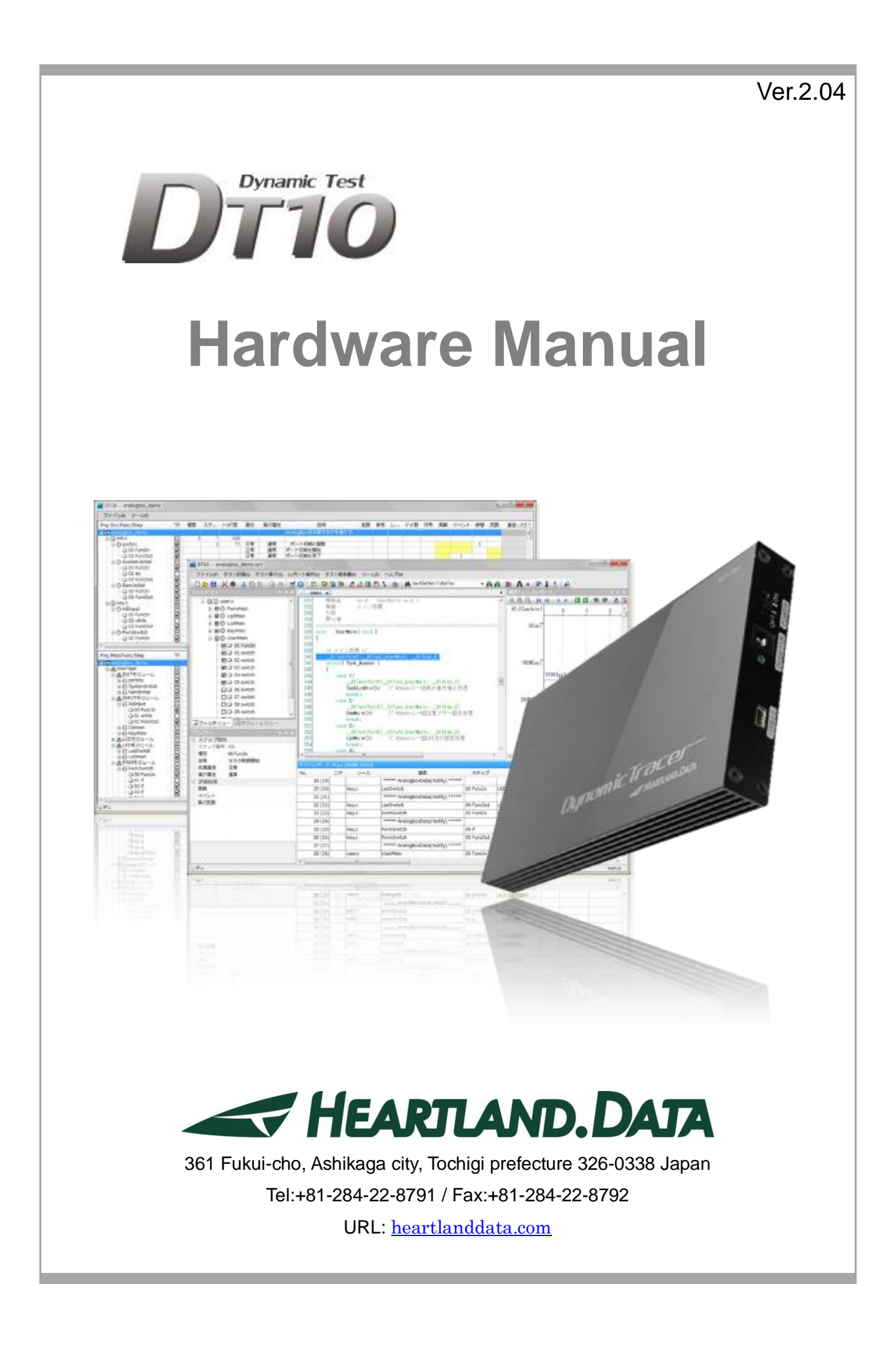

## About this manual

- ・ This manual explains the hardware specification and how to operate the DT10.
- ・ This program and manual are protected by Copyright Law, and no reproduction, reprinting or modification whatsoever is permitted.
- ・ The content and specification of this product are subject to change without prior notice.
- ・ Please acknowledge that our company cannot assume any responsibilities for the result of use.
- ・ Microsoft, Windows, and the Windows logo are registered trademarks in the United States and other countries of United States Microsoft Corporation.
- ・ All other company names, logos, and product names, etc. specified are the trademarks or registered trademarks of each respective company.

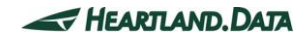

# Product precautions

・ To use this product safely, please read this manual before using.

### Caution on installation

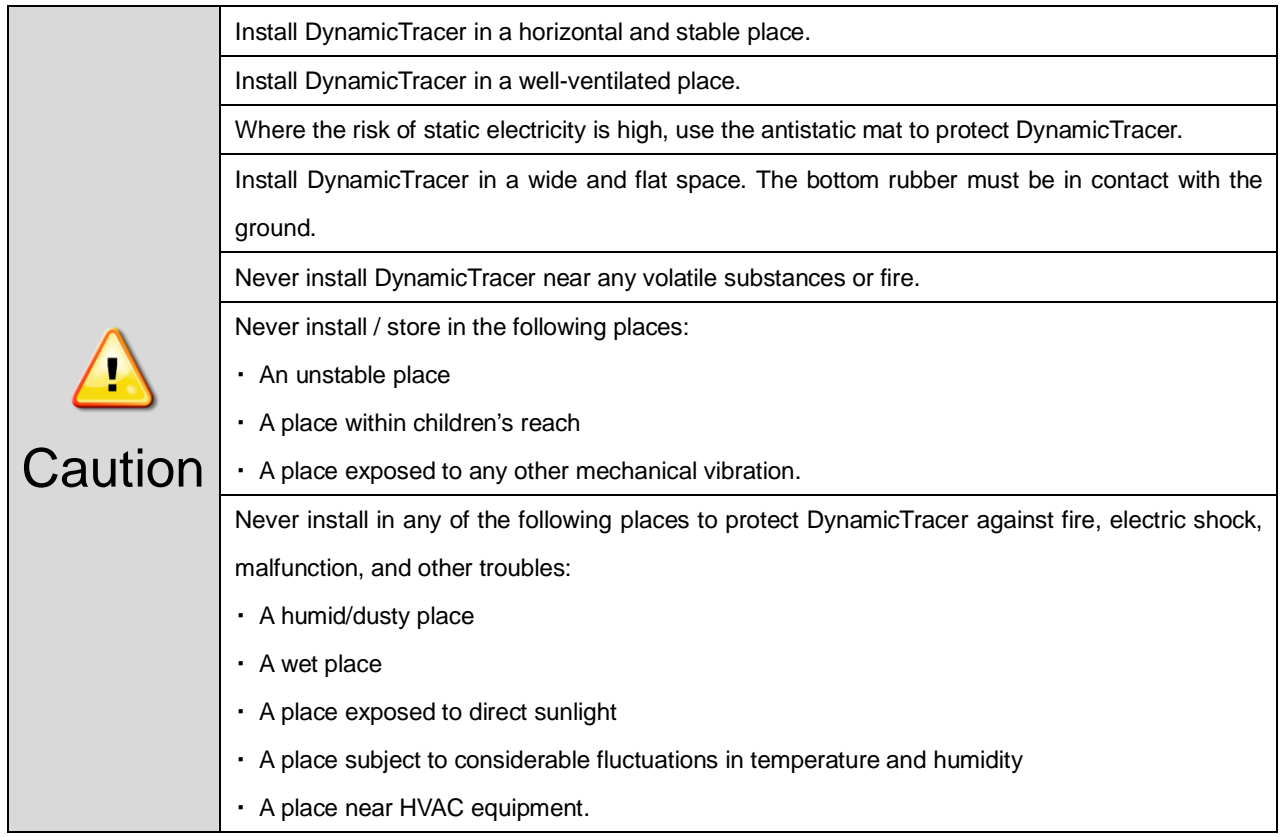

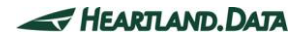

## Cautions regarding power

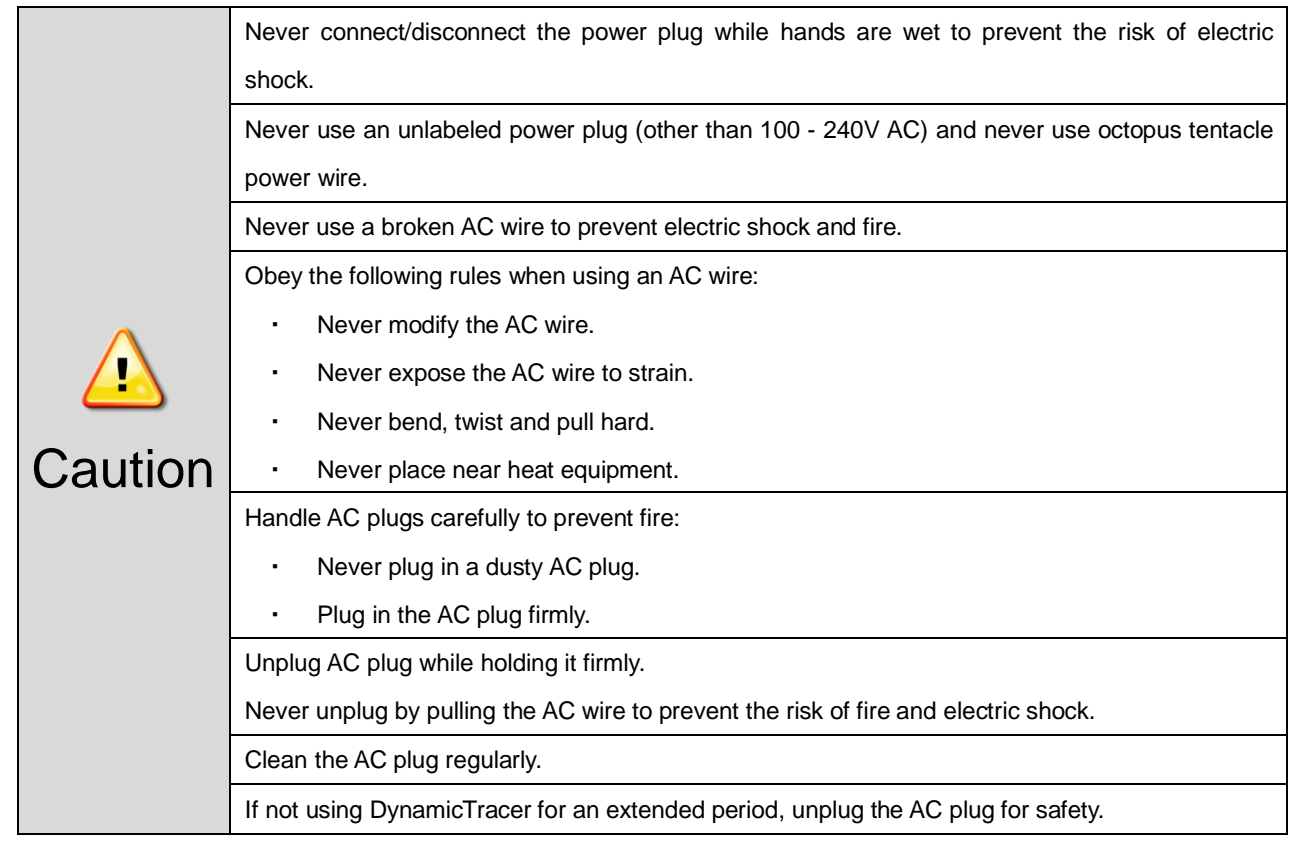

## Cautions when using

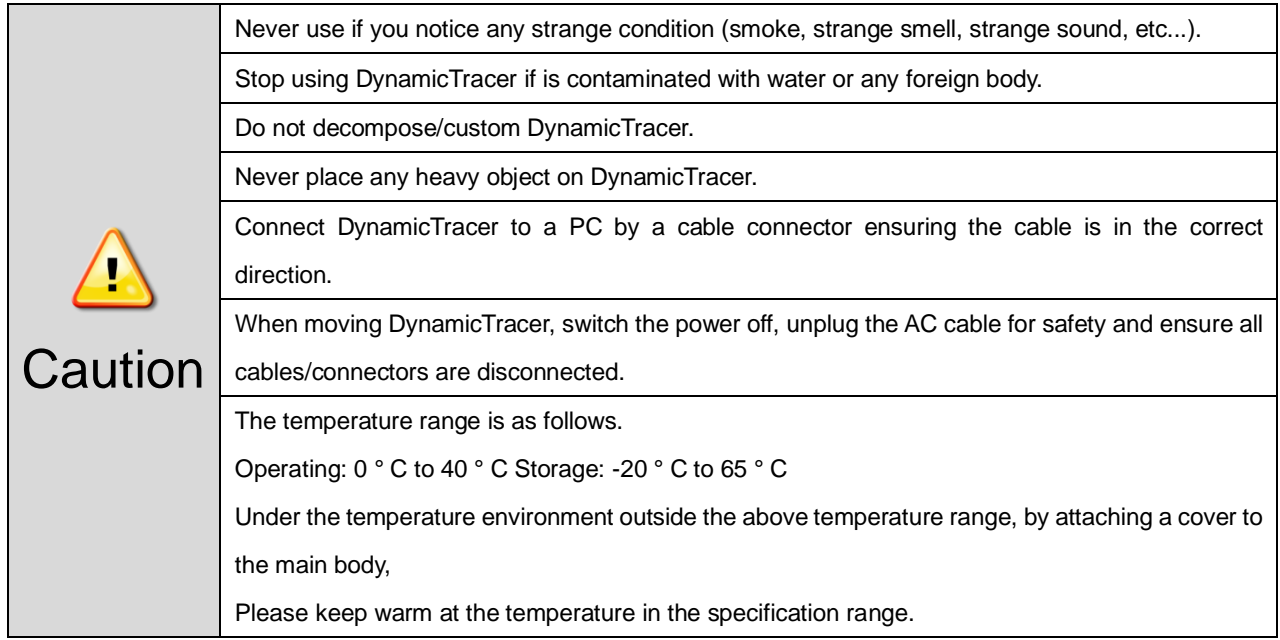

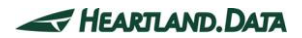

## Contents

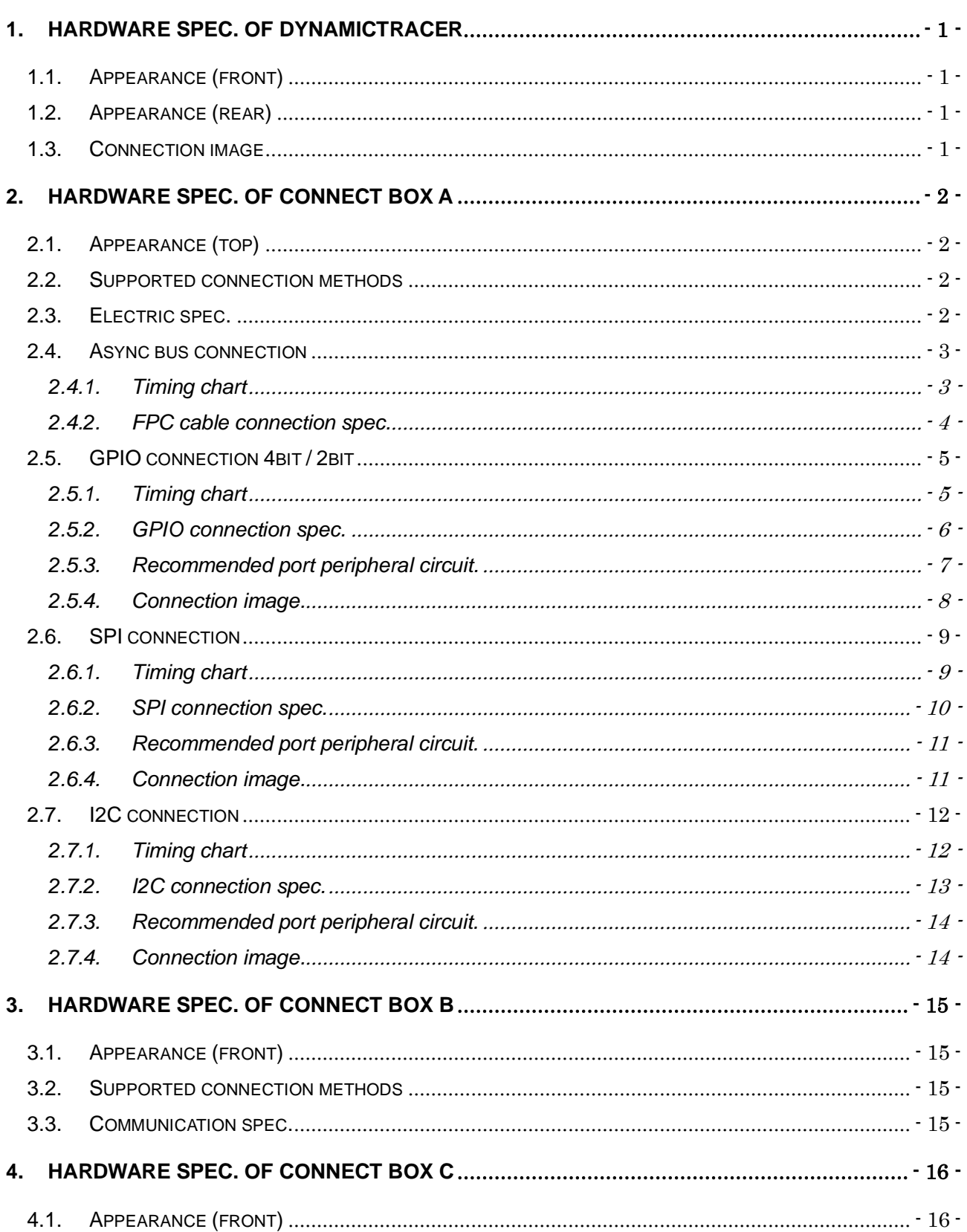

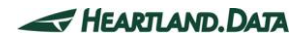

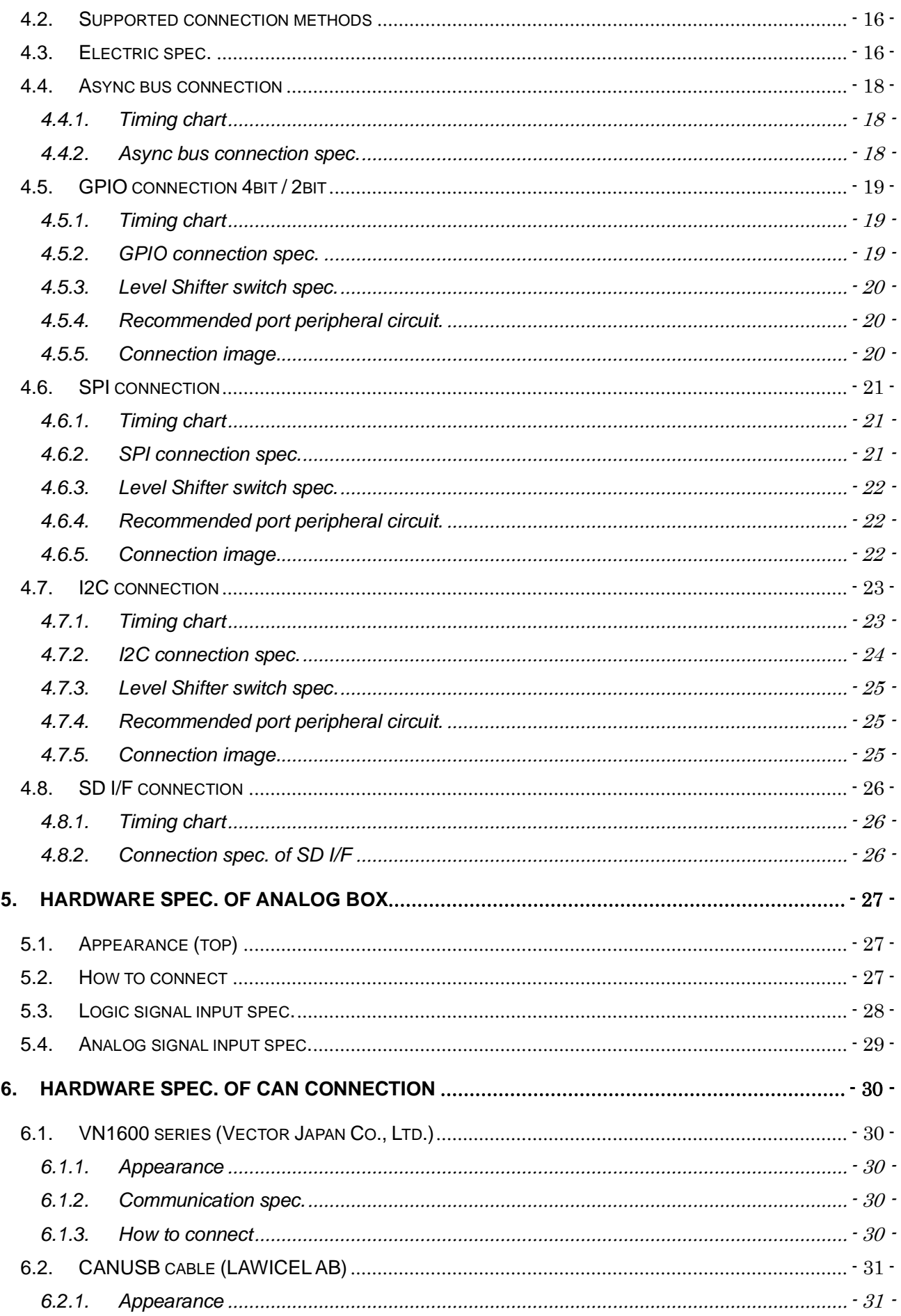

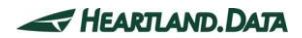

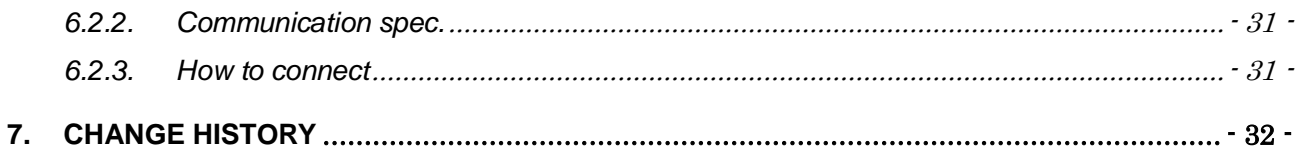

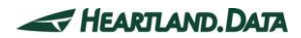

## <span id="page-7-0"></span>**1. Hardware spec. of DynamicTracer**

### <span id="page-7-1"></span>1.1. Appearance (front)

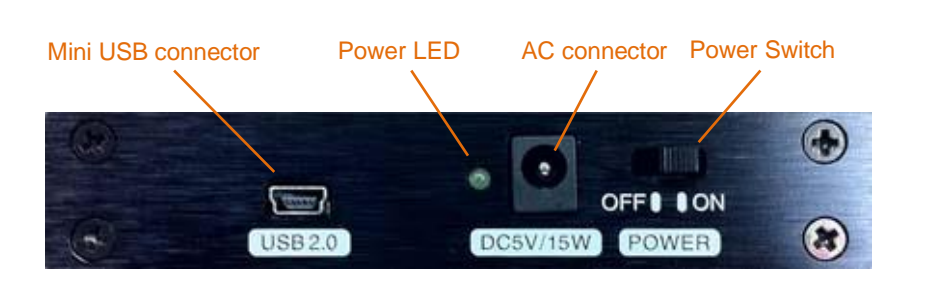

### <span id="page-7-2"></span>1.2. Appearance (rear)

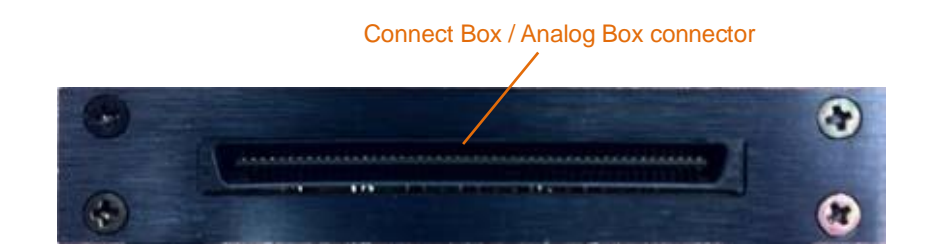

### <span id="page-7-3"></span>1.3. Connection image

Use the attached USB cable to connect DynamicTracer to the PC being used.

The PC's USB port must support USB2.0.

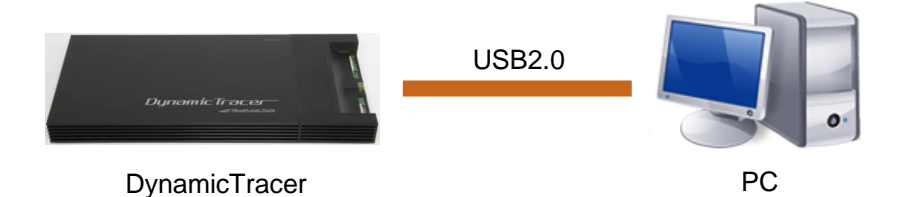

## <span id="page-8-0"></span>**2. Hardware spec. of Connect Box A**

### <span id="page-8-1"></span>2.1. Appearance (top)

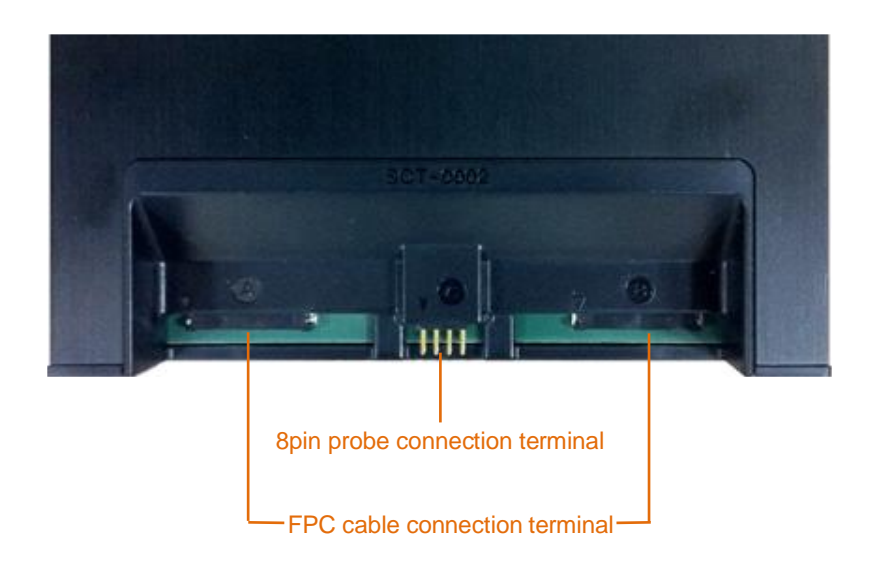

### <span id="page-8-2"></span>2.2. Supported connection methods

Connect Box A supports the following connection methods:

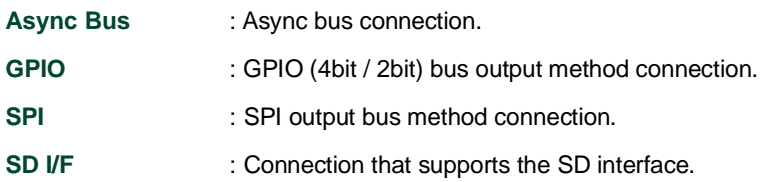

### <span id="page-8-3"></span>2.3. Electric spec.

### **Recommended operating condition (Connect Box A)**

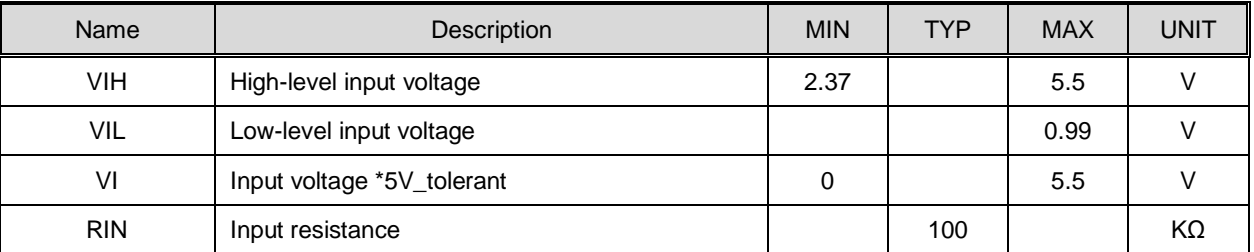

・ VIH/VIL/VI/RIN is the spec. of the probe and FPC cable.

## <span id="page-9-0"></span>2.4. Async bus connection

### <span id="page-9-1"></span>2.4.1. Timing chart

### **Async bus Write timing**

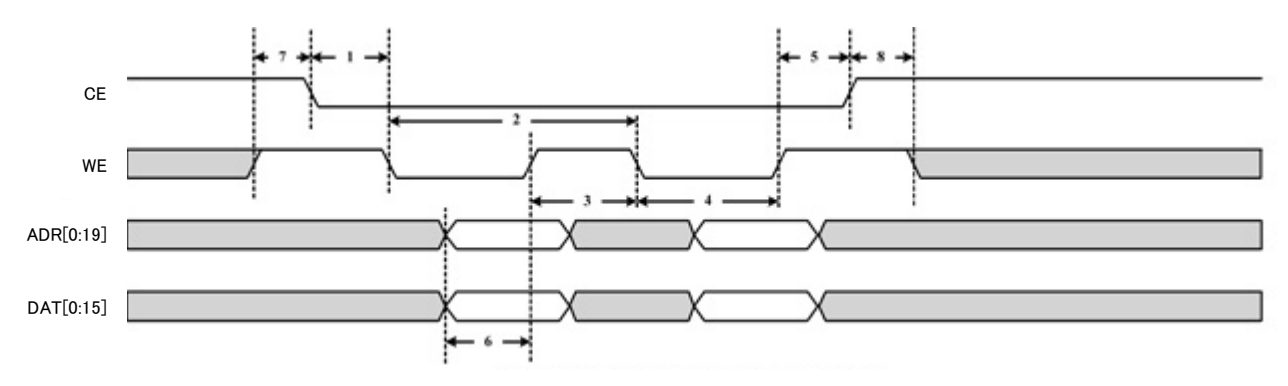

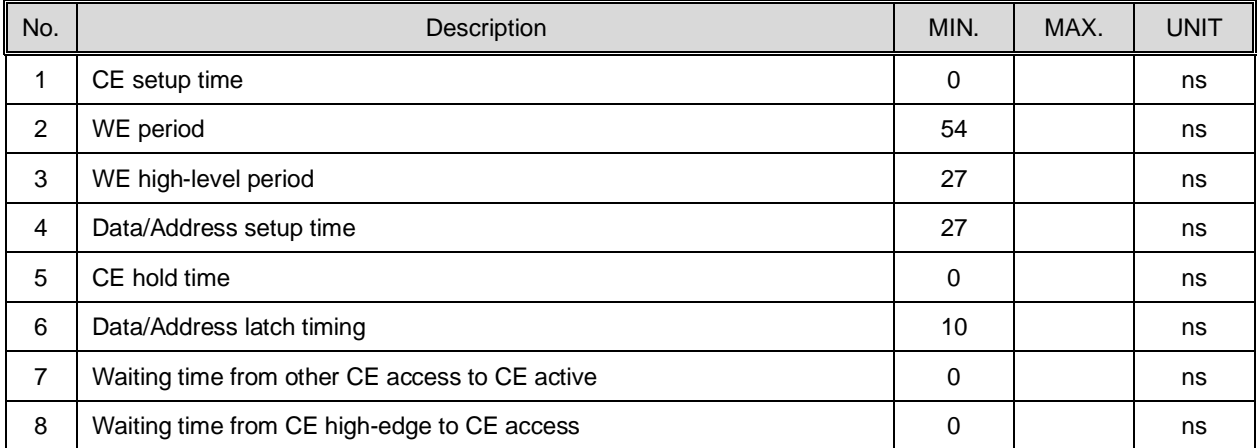

### <span id="page-10-0"></span>2.4.2. FPC cable connection spec.

When using an Async bus connection, connect the FPC cable to Connect Box A.

When connecting an FPC cable to the target, an attachment is needed. The attachment mounting manual specifies how to attach the attachment.

### **FPC cable connection image**

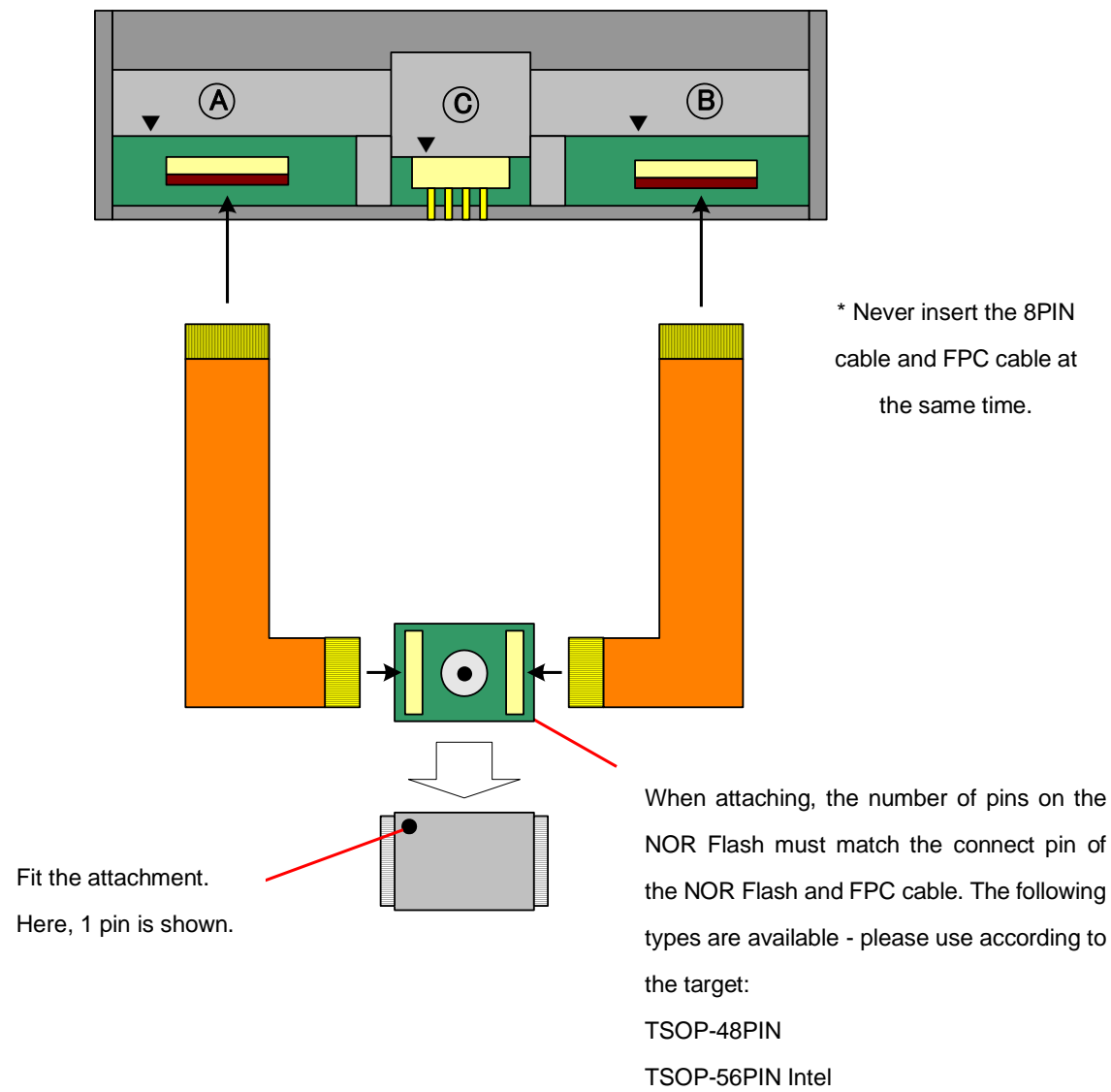

## **SCT-0002 head image**

TSOP-56PIN AMD

### <span id="page-11-0"></span>2.5. GPIO connection 4bit / 2bit

### <span id="page-11-1"></span>2.5.1. Timing chart

#### **GPIO bus timing**

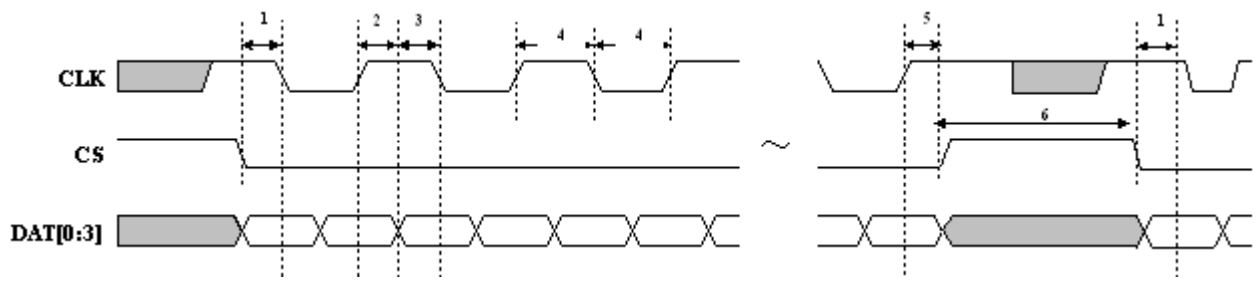

\* In the case of "GPIO 2bit", DAT[0:1]

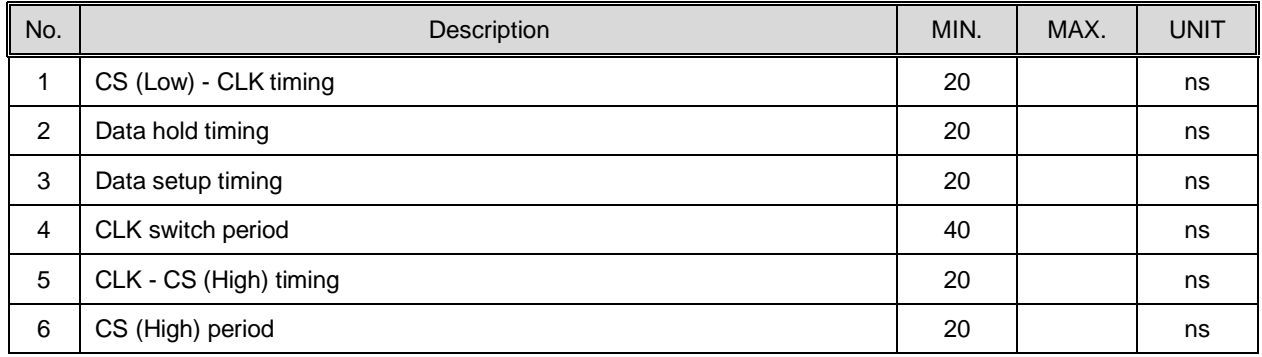

- Data is transferred as 4bit parallel and output as MSB First in order of the following items:
- Latch timing is the edge of CLK rising and falling.
	- 1. Argument of \_TP\_BusOut () dat (16bit)
	- 2. Argument of \_TP\_BusOut () addr (0 24bit)

\* In the case of 4bit, the number of "addr" bit varies (0/4/8/12/16/20/24) and high-order bits less than 24bit are treated as "0".

 $*$  In the case of 2bit, the number of "addr" bit varies  $(0/2/4/6/8/10/12/14/16/18/20/22/24)$  and high-order bits less than 24bit are treated as "0".

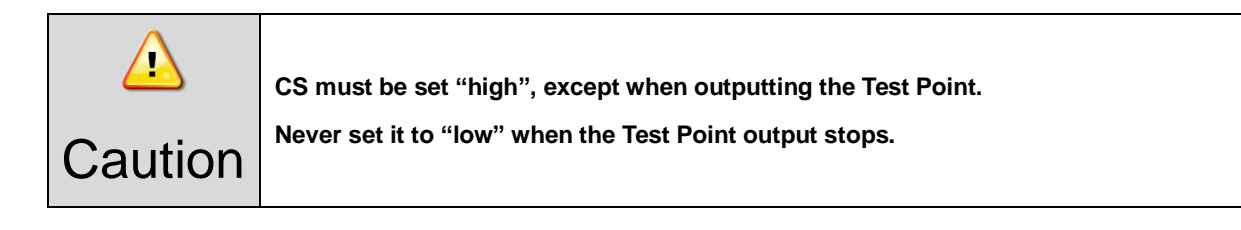

### <span id="page-12-0"></span>2.5.2. GPIO connection spec.

An 8pin probe is needed for GPIO connections. Refer to the following table and connect the 8pin probe to the target.

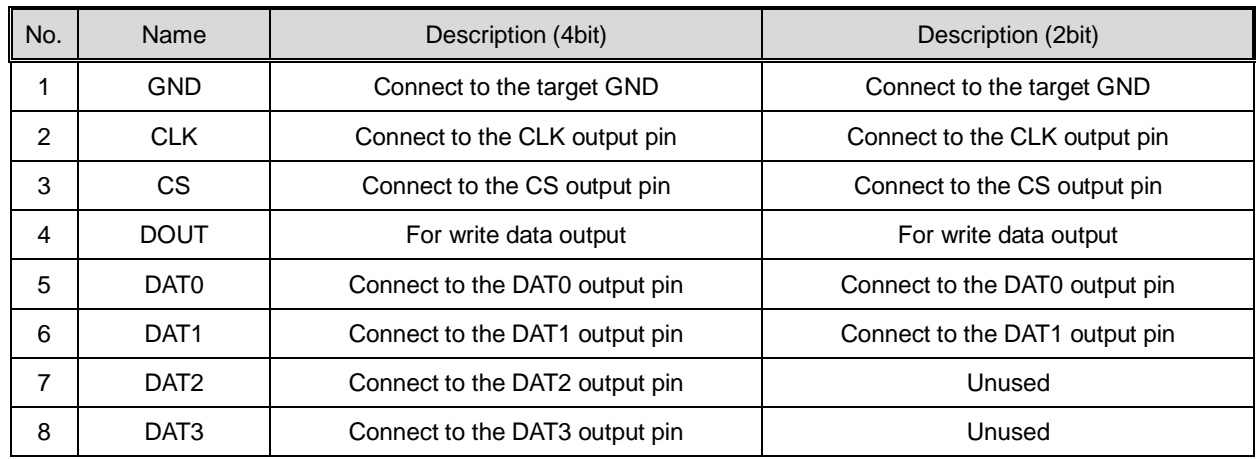

#### **Pins used for GPIO connections**

#### **How to insert the probe**

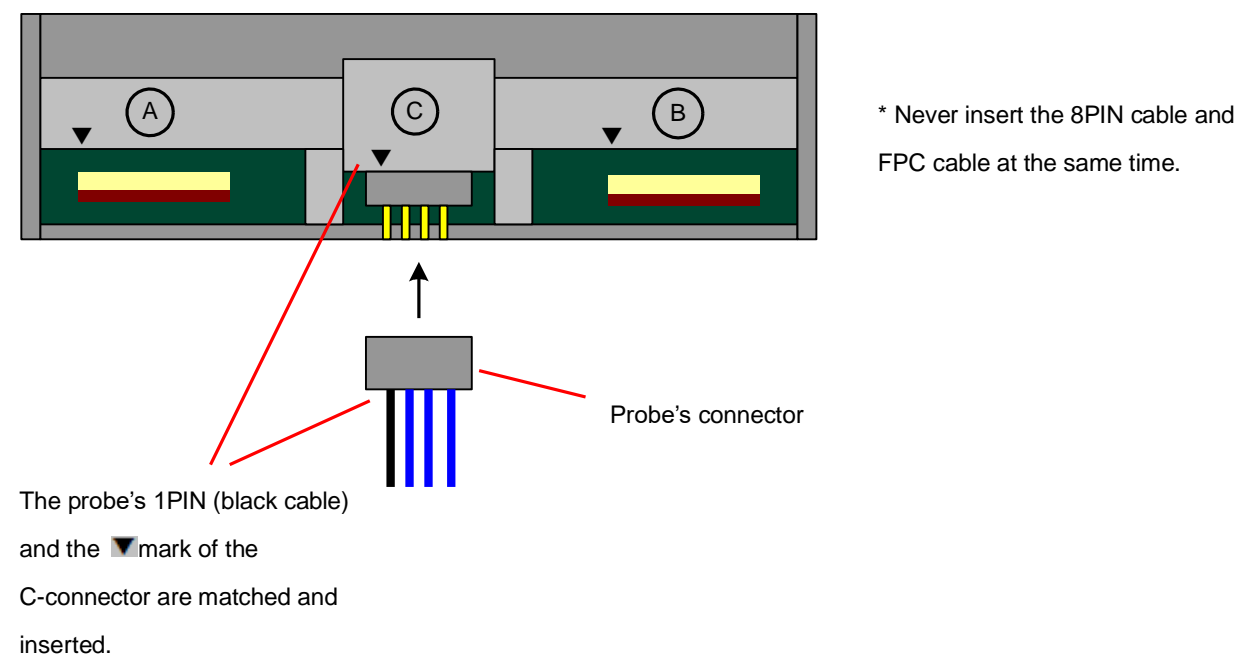

FPC cable at the same time.

#### **Front view of the pin header**

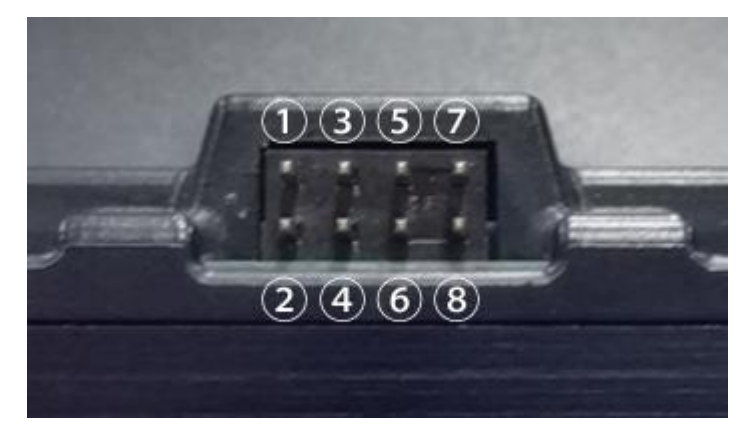

### <span id="page-13-0"></span>2.5.3. Recommended port peripheral circuit.

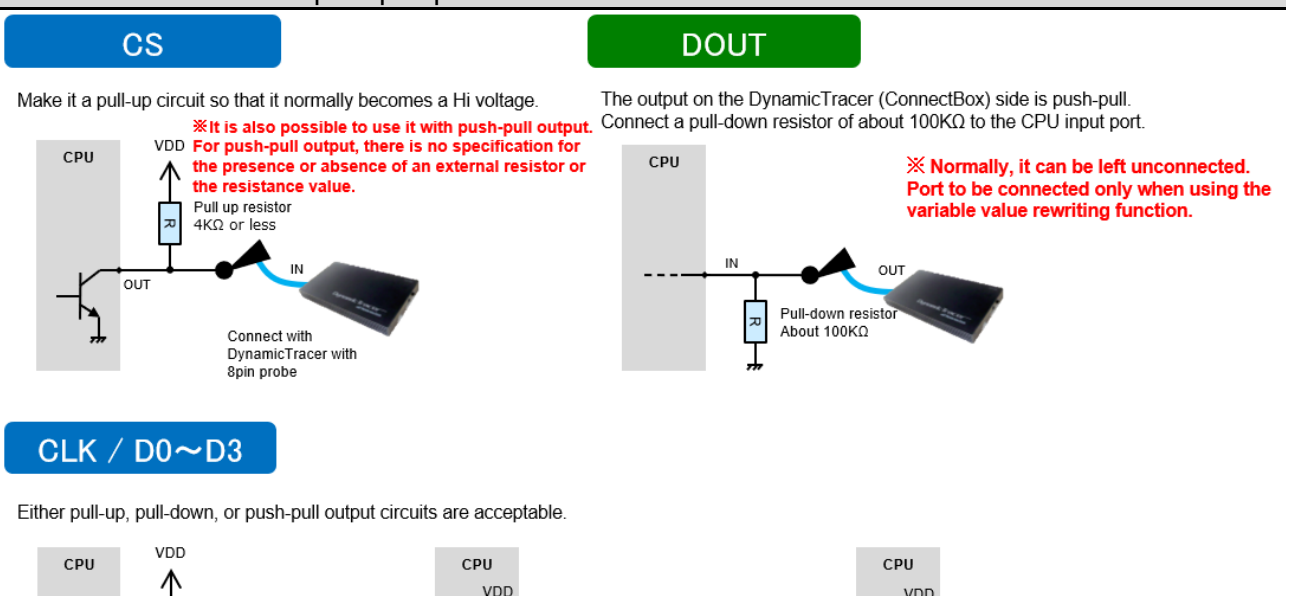

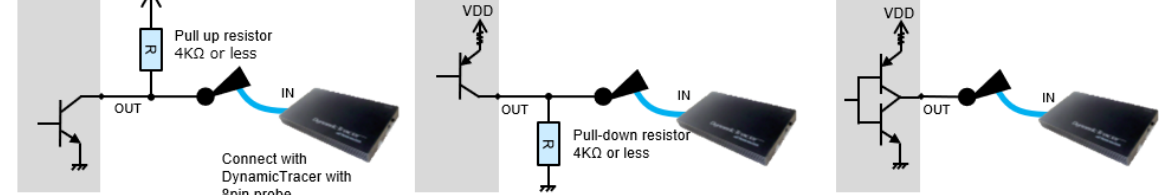

When designing a trace port in the board design of the target board, please contact the user support.

<user@hldc.co.jp>

### <span id="page-14-0"></span>2.5.4. Connection image.

For each connection of GPIO4bit, GPIO2bit, SPI, I2C, use 8pin probe.

When connecting to the Target Board side, connect a clip of the 8pin probe to the check terminal or Pin header on the GPIO port line of the CPU.

Moreover, it is possible to customize the cable connector part, not the clip.

If there is an available port, it can be connected even with a ready-made board.

case 1

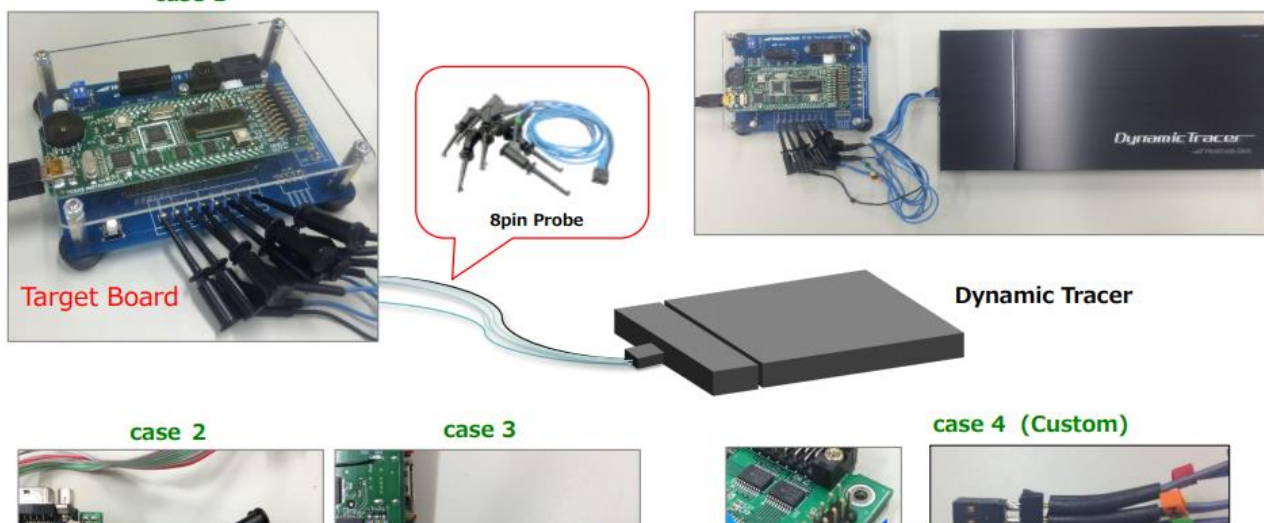

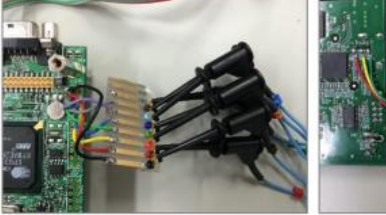

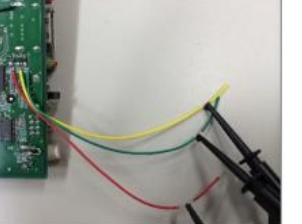

2.54mm pitch

**Connector** 

**PinHeader**<br>on Traget Board

**8pin Probe** 

### <span id="page-15-0"></span>2.6. SPI connection

### <span id="page-15-1"></span>2.6.1. Timing chart

#### **SPI bus timing**

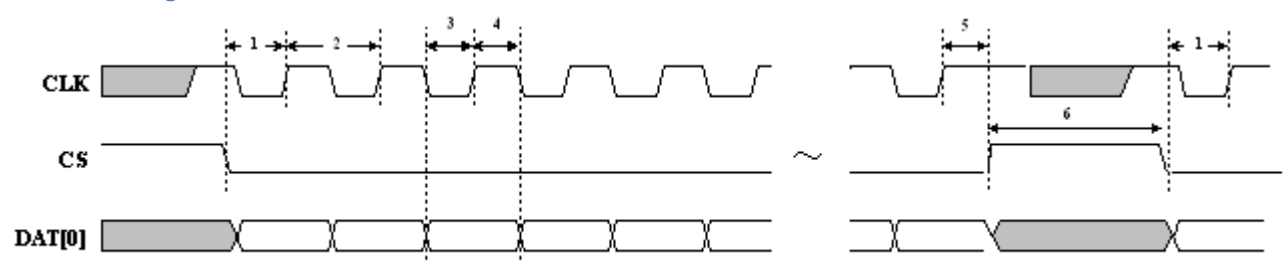

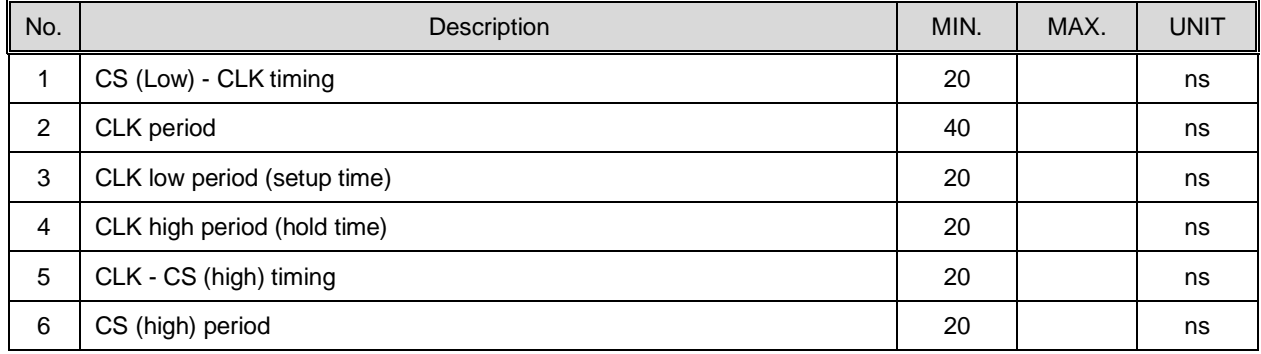

- ・ Data is transferred as 1bit parallel and output as MSB First in order of the following items:
- ・ Latch timing is the rising edge of CLK.
	- 1. Argument of \_TP\_BusOut () dat (16bit)
	- 2. Argument of \_TP\_BusOut () addr (0 24bit)
		- \* The number of "addr" bit varies (0/4/8/12/16/20/24) and high-order bits less than 24bit are treated as "0".

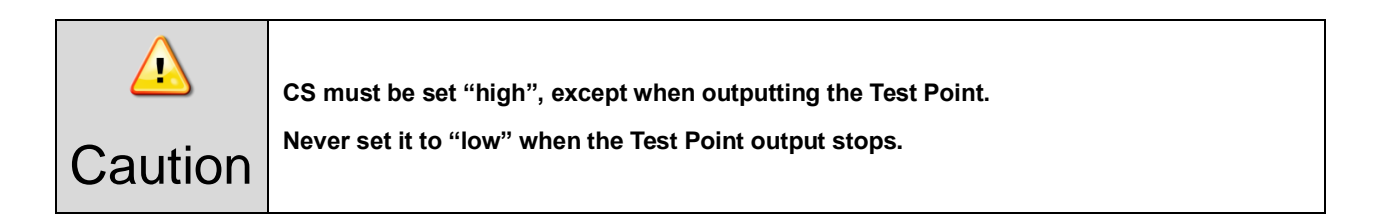

### <span id="page-16-0"></span>2.6.2. SPI connection spec.

An 8pin probe is needed for the SPI connection. Refer to the next table and connect the 8pin probe to the target.

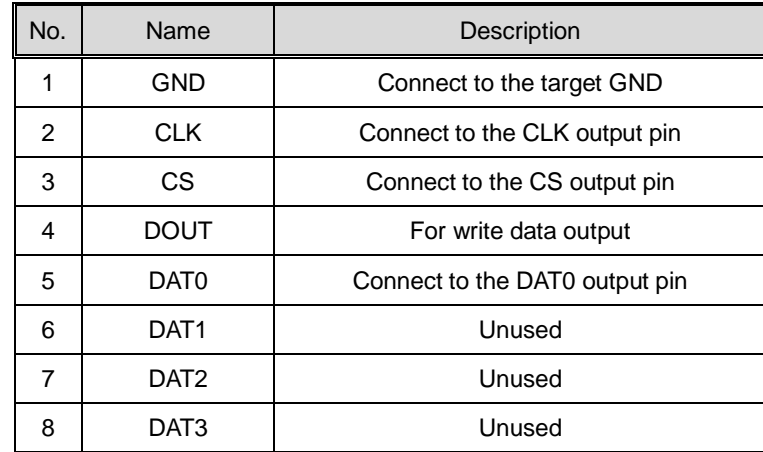

#### **Pins used for SPI connection**

#### **How to insert the probe**

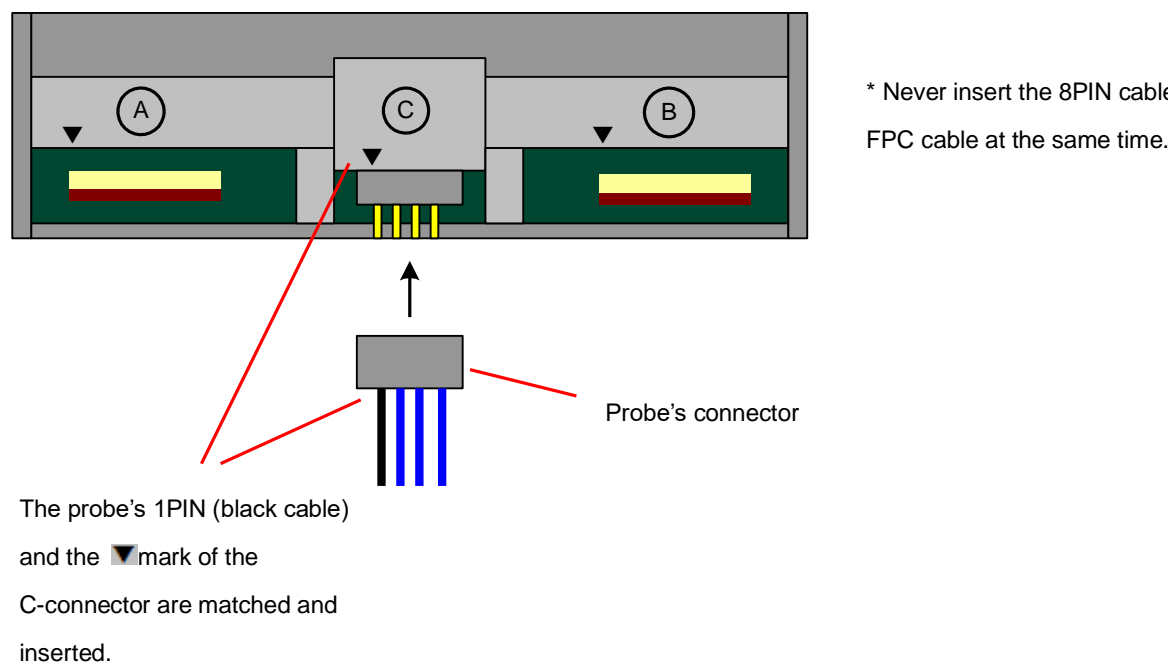

\* Never insert the 8PIN cable and

#### **Front view of the pin header**

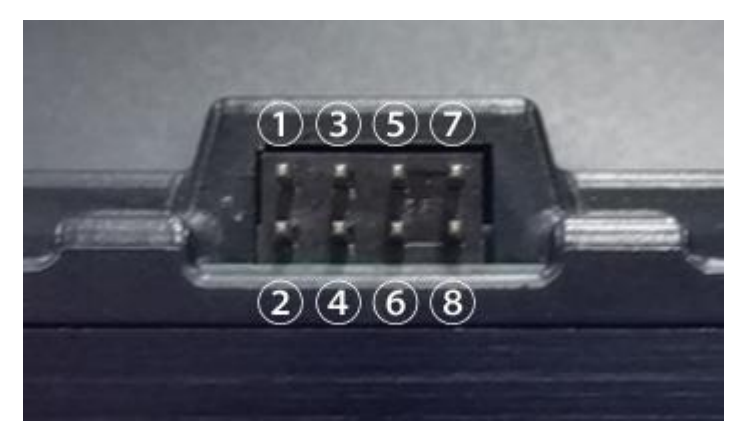

### <span id="page-17-0"></span>2.6.3. Recommended port peripheral circuit.

Refer to [2.5.3. Recommended port peripheral circuit].

### <span id="page-17-1"></span>2.6.4. Connection image.

Refer to [2.5.4. Connection image].

### <span id="page-18-0"></span>2.7. I2C connection

### <span id="page-18-1"></span>2.7.1. Timing chart

#### **I2C bus timing**

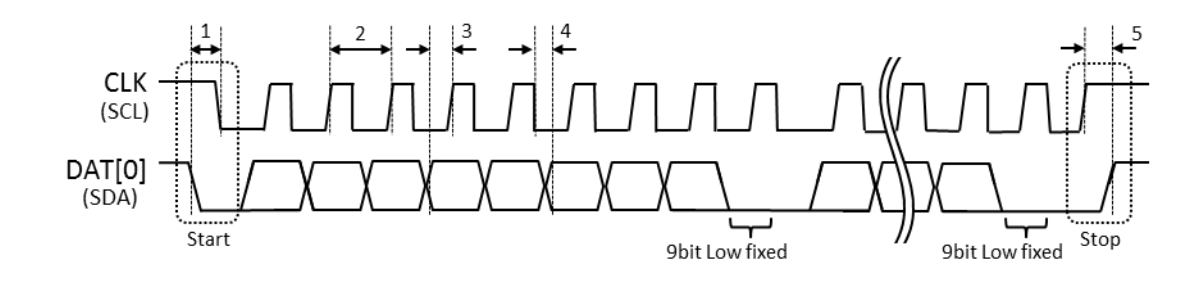

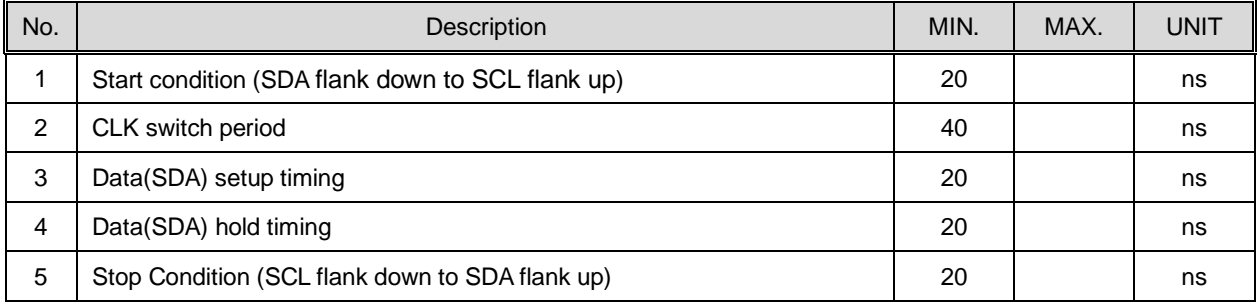

- ・ Data is transferred as 1bit parallel and output as MSB First in order of the following items:
- ・ For 9th bit, output Low.
- Latch timing is the rising edge of CLK.
	- 1. Argument of \_TP\_BusOut () dat (2byte)
	- 2. Argument of \_TP\_BusOut () addr (1 3 byte)

\* The number of "addr" bit varies and high-order bits less than 3 bytes are treated as "0".

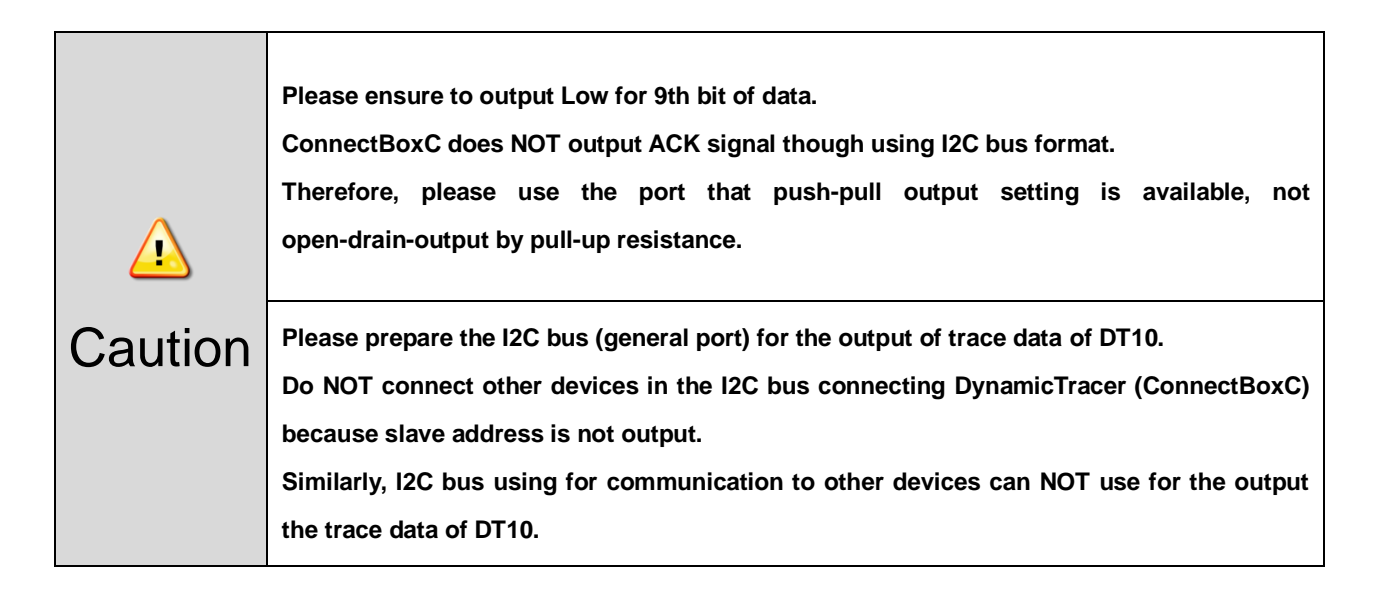

### <span id="page-19-0"></span>2.7.2. I2C connection spec.

An 8pin probe is needed for the I2C connection. Refer to the following table and connect the 8pin probe to the target.

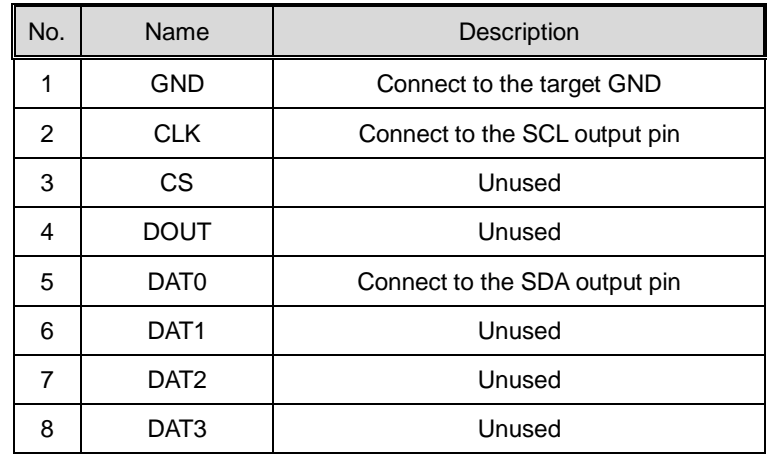

### **Pins used for the I2C connection**

#### **How to insert the probe**

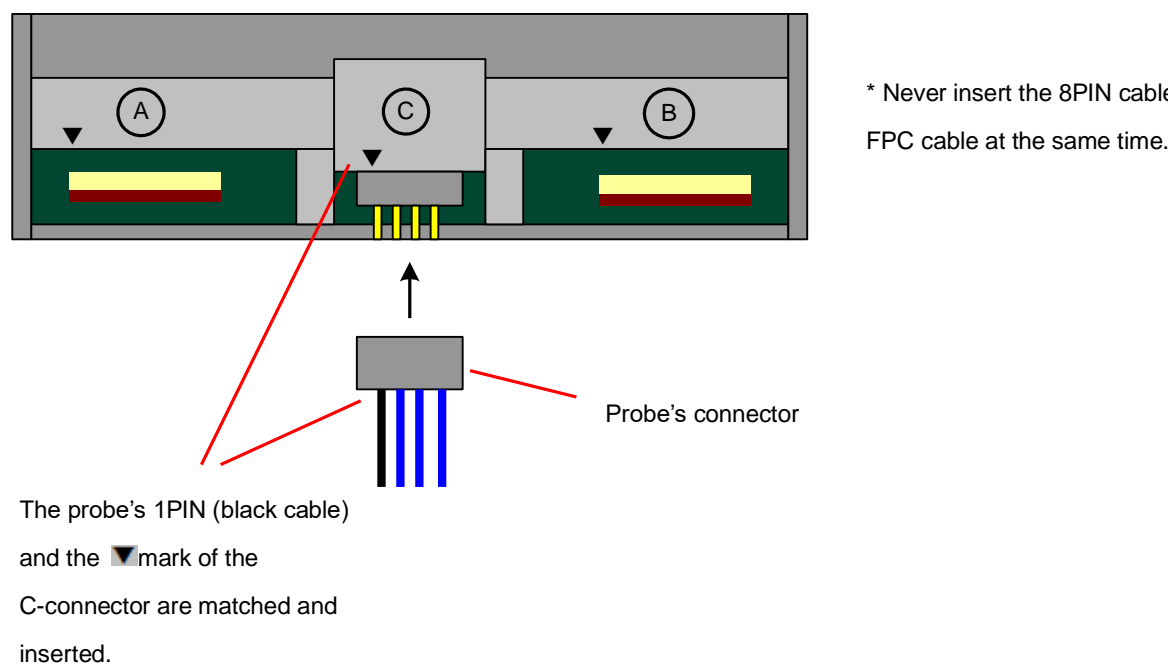

\* Never insert the 8PIN cable and

#### **Front view of the pin header**

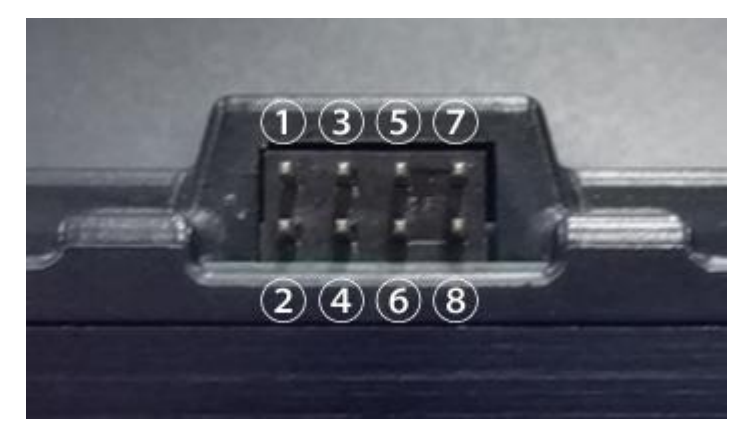

### <span id="page-20-0"></span>2.7.3. Recommended port peripheral circuit.

Refer to [2.5.3. Recommended port peripheral circuit].

### <span id="page-20-1"></span>2.7.4. Connection image.

Refer to [2.5.4. Connection image].

## <span id="page-21-0"></span>**3. Hardware spec. of Connect Box B**

### <span id="page-21-1"></span>3.1. Appearance (front)

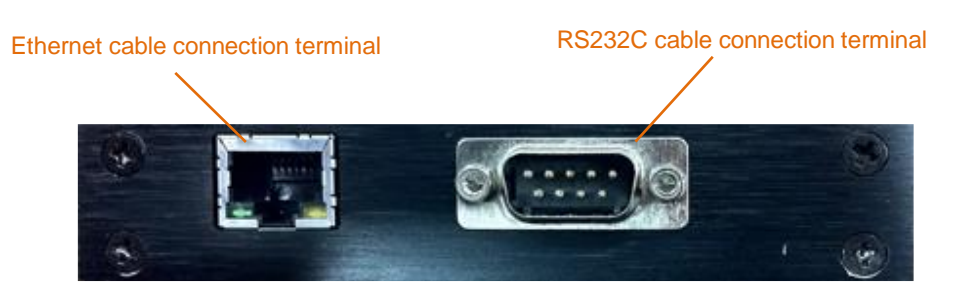

### <span id="page-21-2"></span>3.2. Supported connection methods

Connect Box B supports the following connection methods:

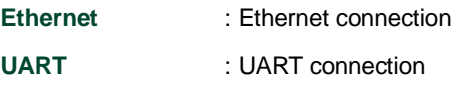

### <span id="page-21-3"></span>3.3. Communication spec.

#### **Ethernet**

- ・ 10BaseT/100BaseTX
- ・ Supports auto-negotiation (Full-duplex/half duplex)
- ・ Supports auto MDI/MDIX (Crossover)
- ・ IP packet division is NOT supported

#### **UART**

- ・ RS-232C-compliant
- ・ Supported baud rate 2400 921600 bps

### <span id="page-22-0"></span>**4. Hardware spec. of Connect Box C**

### <span id="page-22-1"></span>4.1. Appearance (front)

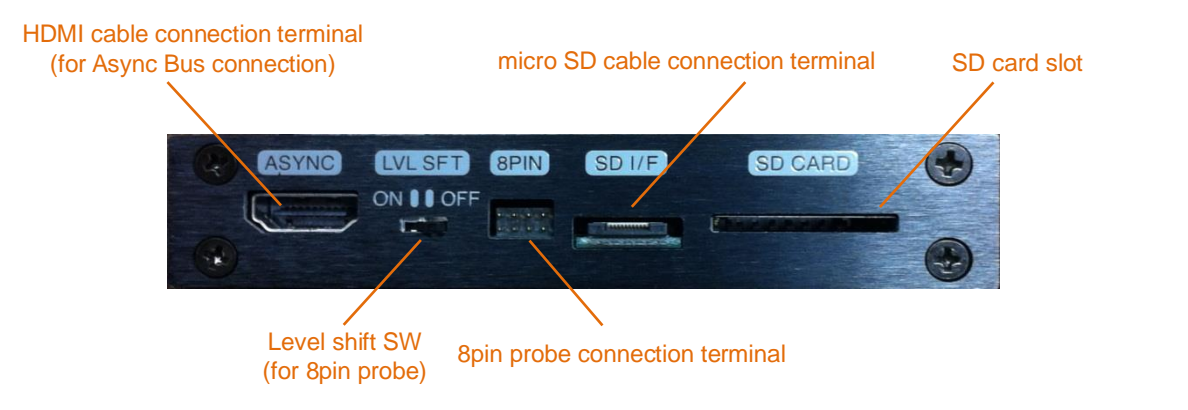

### <span id="page-22-2"></span>4.2. Supported connection methods

Connect Box C supports the following connection methods:

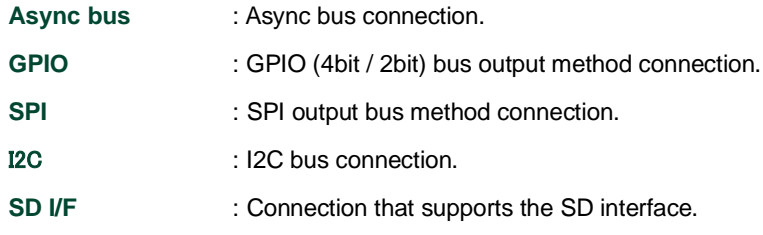

For the connection "GPIO", "SPI" and "I2C", "GPIO-NoiseIsolator" can be used. For more details of it, please refer to "GPIO-NoiseIsolator manual".

### <span id="page-22-3"></span>4.3. Electric spec.

#### **Recommended operating condition**

#### **<Connect Box C 8pin probe>**

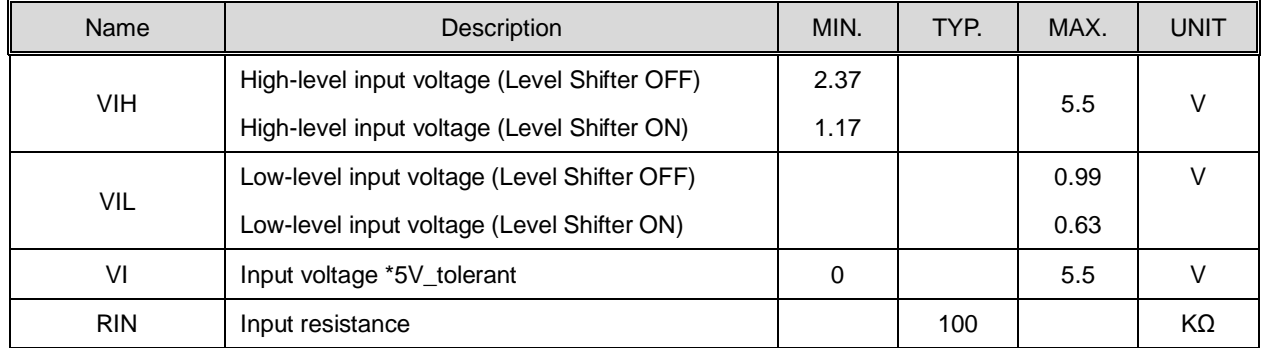

When using the signal output port of the target CPU for N-ch output with a pull-up resistor or P-ch output with a pull-down resistor, use a resistance value of 4KΩ or less.

If the target output signal is 1.8V, set the ConnectBoxC [LVL SFT] switch to [ON].

#### **<Connect Box C SD I/F>**

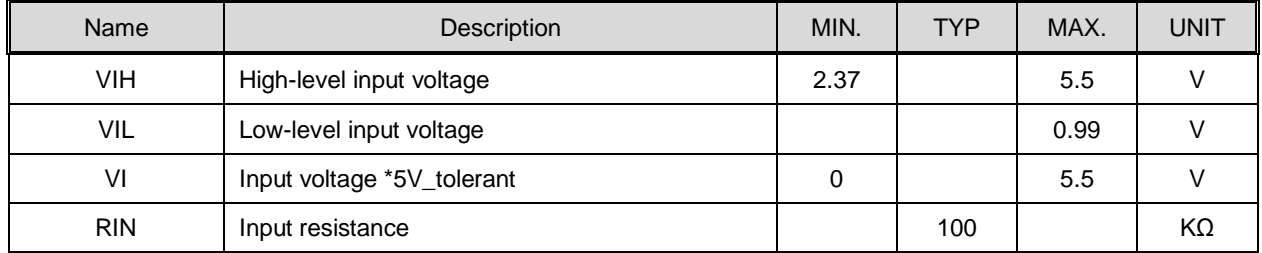

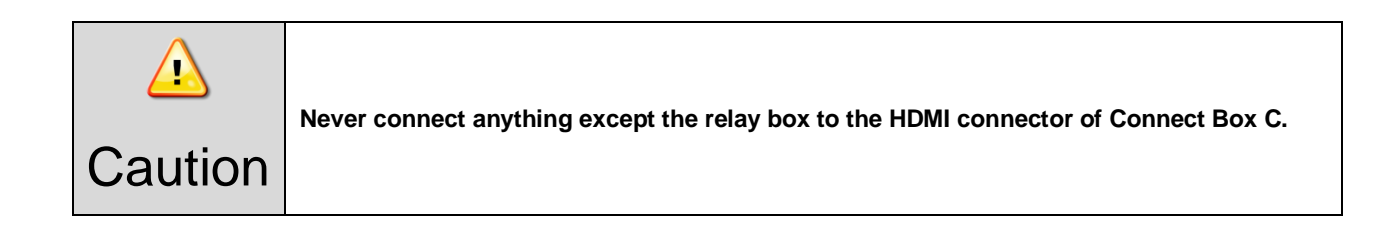

### <span id="page-24-0"></span>4.4. Async bus connection

### <span id="page-24-1"></span>4.4.1. Timing chart

#### **Async bus Write timing**

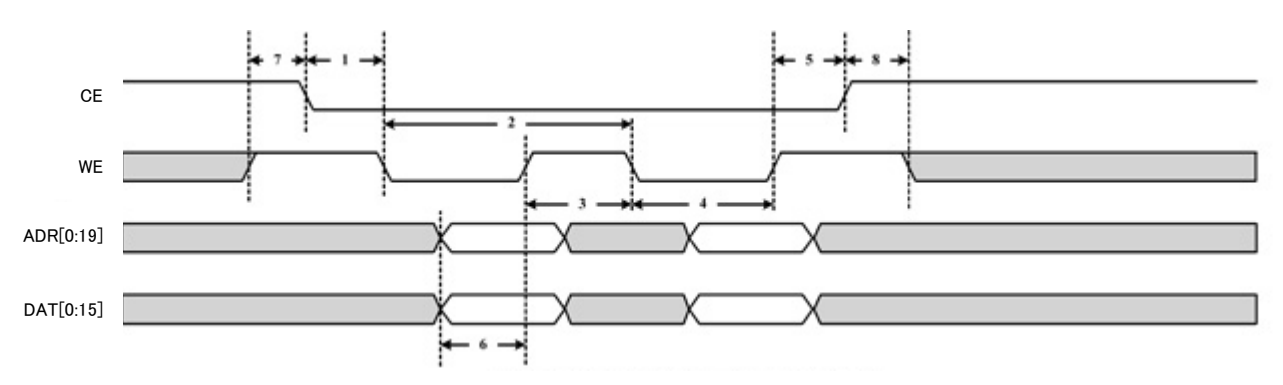

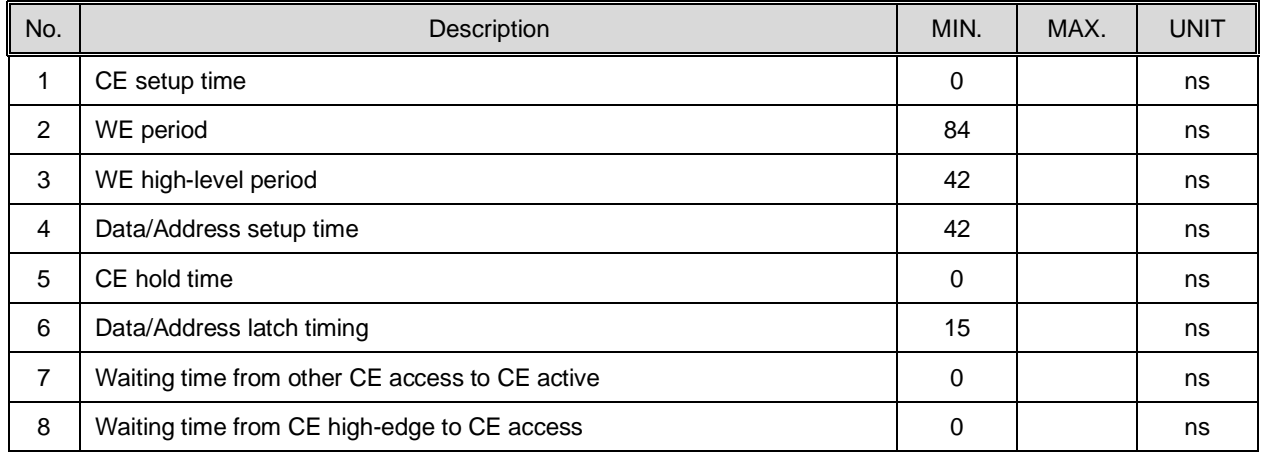

#### <span id="page-24-2"></span>4.4.2. Async bus connection spec.

A dedicated relay box is needed for an async bus connection using Connect Box C.

Connect the relay box and attachment via a 40pin cable, and connect the relay box and Connect Box C via an HDMI cable. The attachment mounting manual shows how to connect the target and attachment.

### **Relay box connection image**

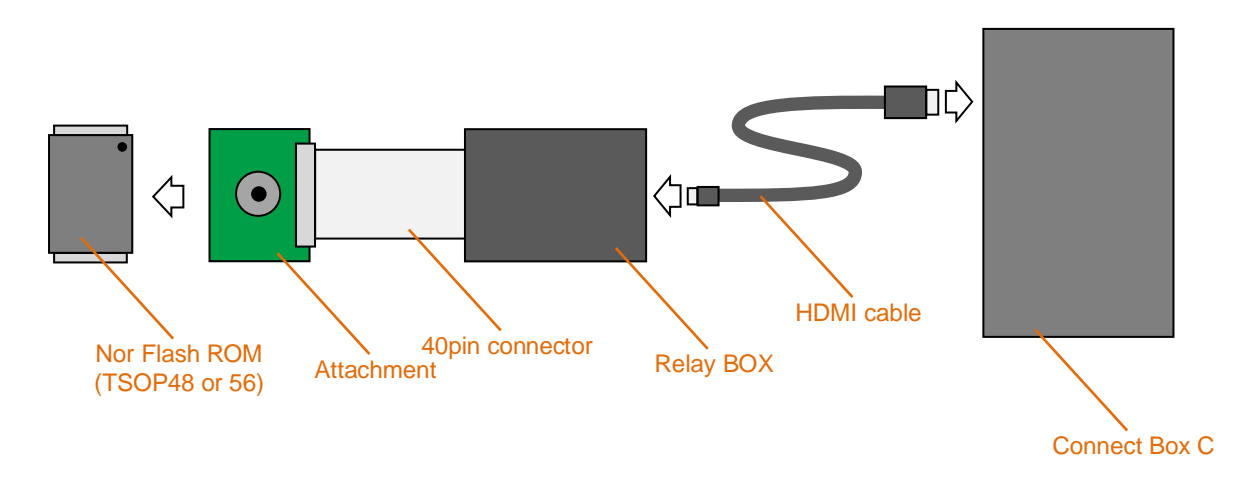

## <span id="page-25-0"></span>4.5. GPIO connection 4bit / 2bit

### <span id="page-25-1"></span>4.5.1. Timing chart

Same as Connect Box A's timing chart.

#### <span id="page-25-2"></span>4.5.2. GPIO connection spec.

An 8pin probe is needed for the GPIO connection. Please refer to the following table and connect an 8pin probe to the target.

#### **Pins used for the GPIO connection**

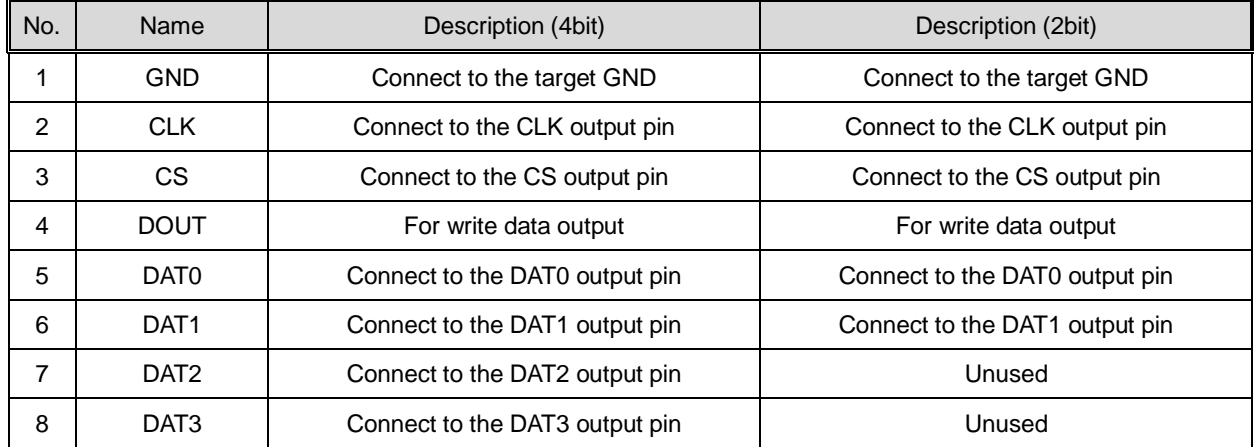

#### **How to insert the probe.**

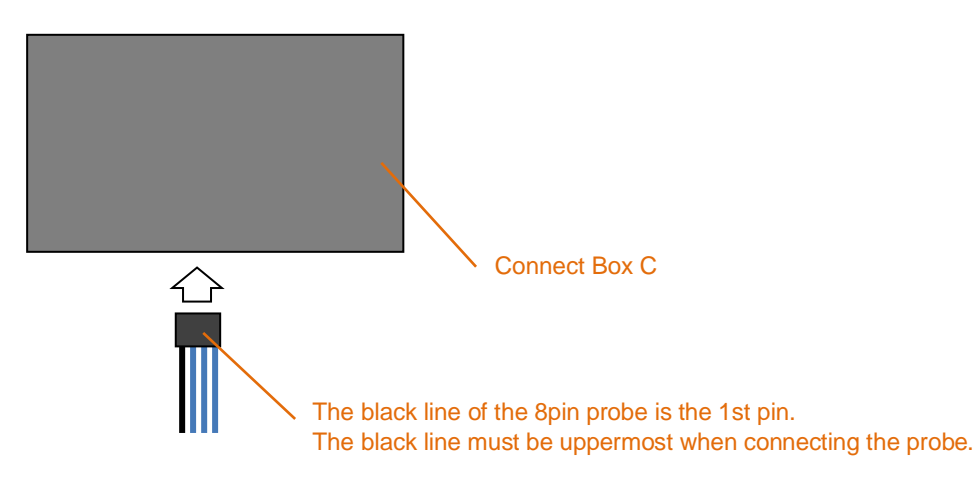

#### **Front view of the pin header**

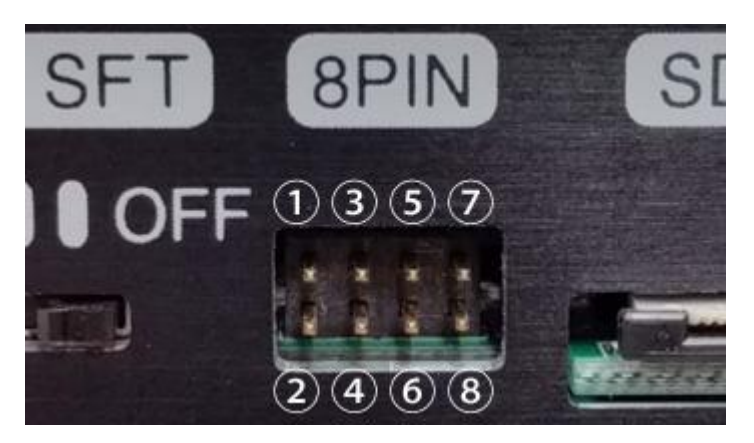

### <span id="page-26-0"></span>4.5.3. Level Shifter switch spec.

When connecting to a target with output of 1.5V, the Level Shifter switch must be switched ON.

Threshold level of signal detection switches Hi: 2.37V to Hi: 1.17V.

In CLK, CS and Dat0 - Dat3 terminal, Level Shift is enabled.

#### <span id="page-26-1"></span>4.5.4. Recommended port peripheral circuit.

Refer to [2.5.3. Recommended port peripheral circuit].

#### <span id="page-26-2"></span>4.5.5. Connection image.

Refer to [2.5.4. Connection image].

### <span id="page-27-0"></span>4.6. SPI connection

### <span id="page-27-1"></span>4.6.1. Timing chart

It is the same as the SPI connection of Connect Box A.

### <span id="page-27-2"></span>4.6.2. SPI connection spec.

An 8pin probe is needed for the SPI connection. Refer to the following table and connect the 8pin probe to the target.

#### **Pins used for SPI connection**

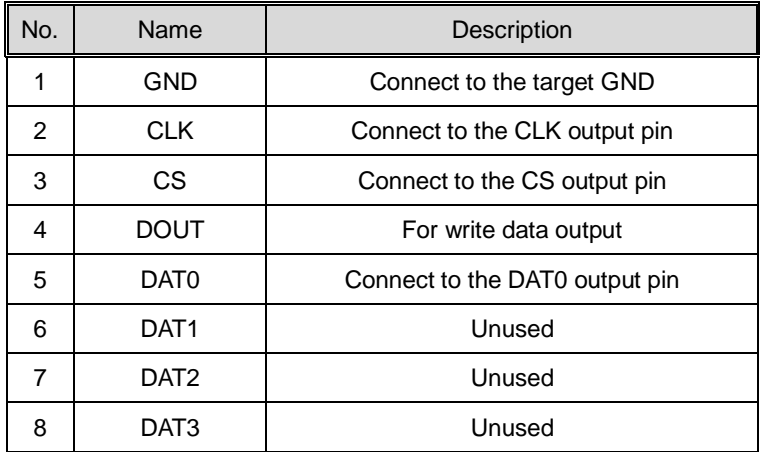

#### **How to insert the probe**

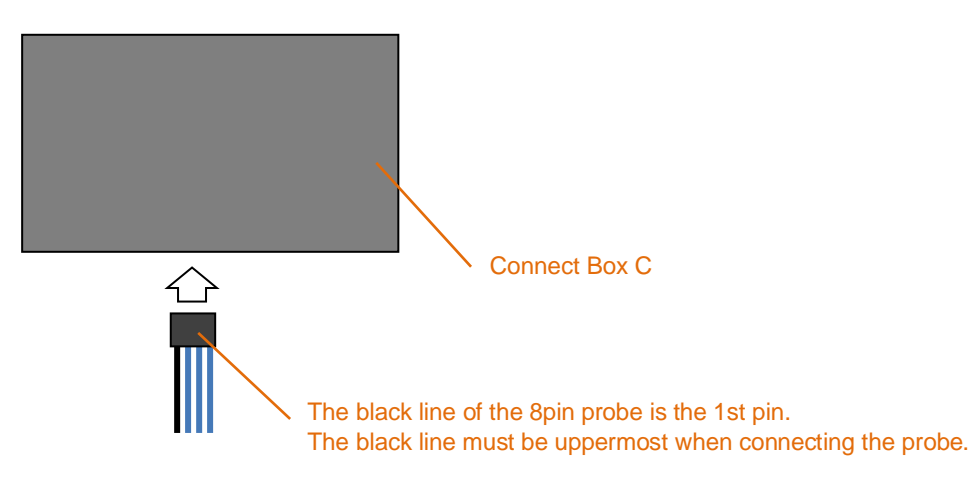

#### **Front view of the pin header**

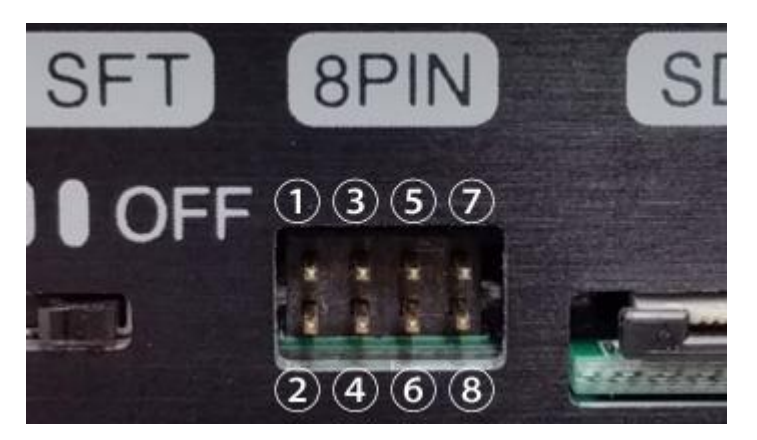

### <span id="page-28-0"></span>4.6.3. Level Shifter switch spec.

When connecting to a target with output of 1.5V, the Level Shifter switch must be switched ON. Threshold level of signal detection switches Hi: 2.37V to Hi: 1.17V. In CLK, CS and Dat0 - Dat3 terminal, Level Shift is enabled.

### <span id="page-28-1"></span>4.6.4. Recommended port peripheral circuit.

Refer to [2.5.3. Recommended port peripheral circuit].

### <span id="page-28-2"></span>4.6.5. Connection image.

Refer to [2.5.4. Connection image].

### <span id="page-29-0"></span>4.7. I2C connection

### <span id="page-29-1"></span>4.7.1. Timing chart

#### **I2C bus timing**

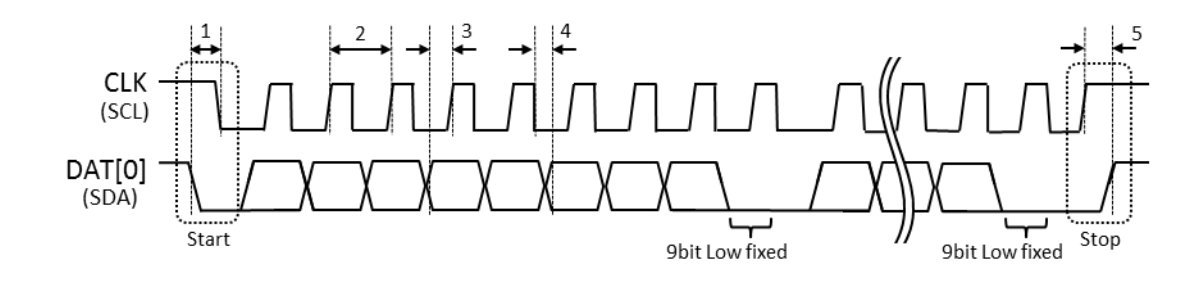

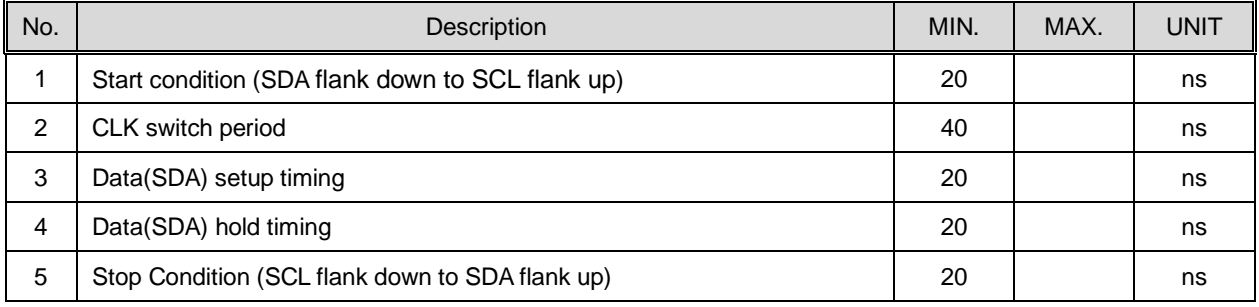

- ・ Data is transferred as 1bit parallel and output as MSB First in order of the following items:
- ・ For 9th bit, output Low.
- ・ Latch timing is the rising edge of CLK.
	- 3. Argument of \_TP\_BusOut () dat (2byte)
	- 4. Argument of \_TP\_BusOut () addr (1 3 byte)

\* The number of "addr" bit varies and high-order bits less than 3 bytes are treated as "0".

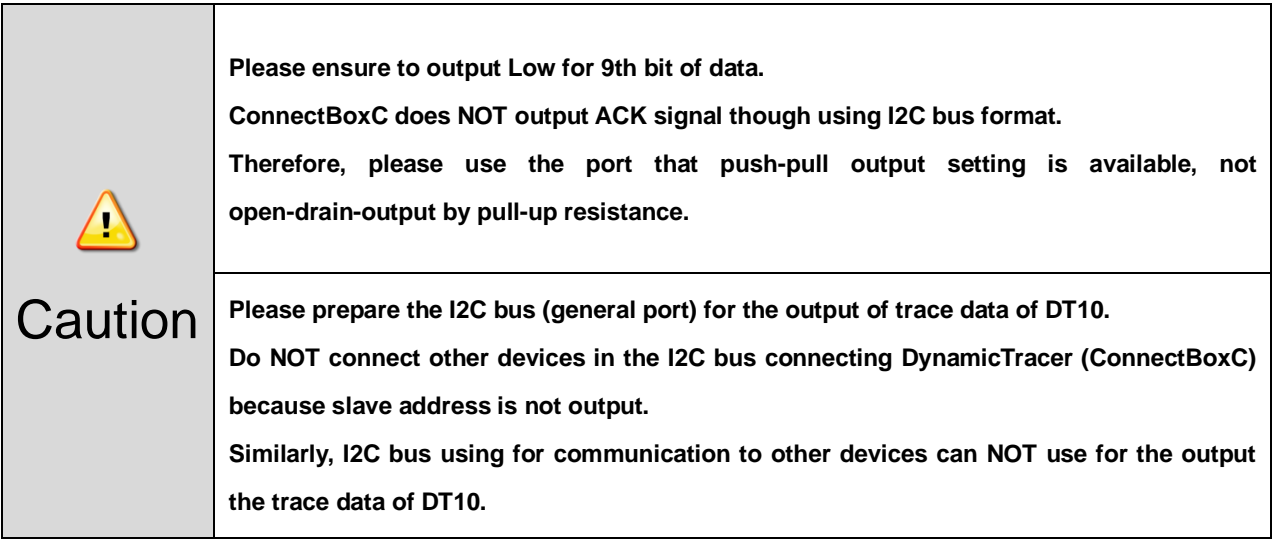

### <span id="page-30-0"></span>4.7.2. I2C connection spec.

An 8pin probe is needed for the I2C connection. Refer to the following table and connect the 8pin probe to the target.

#### **Pins used for the I2C connection**

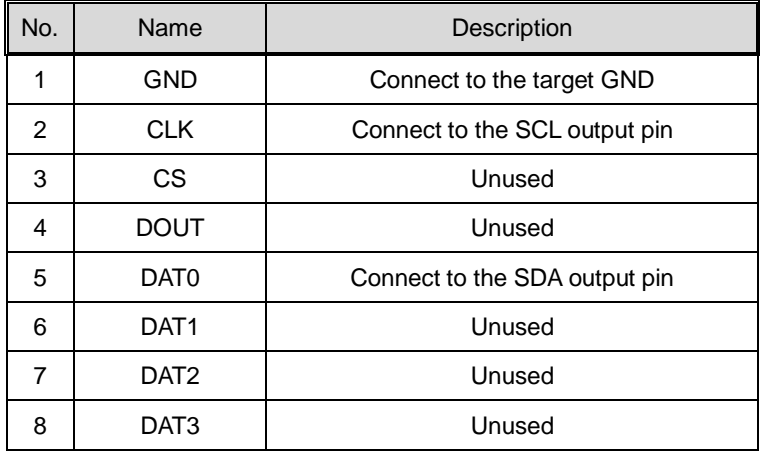

#### **How to insert the probe.**

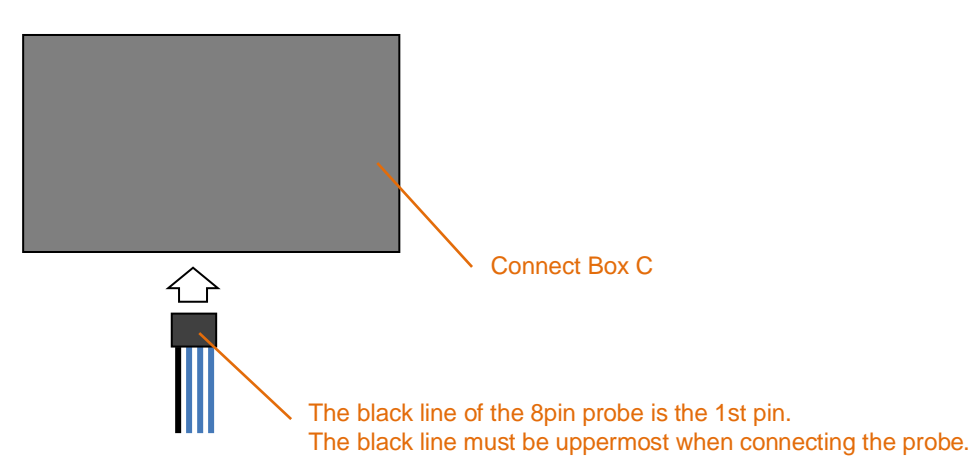

#### **Front view of the pin header**

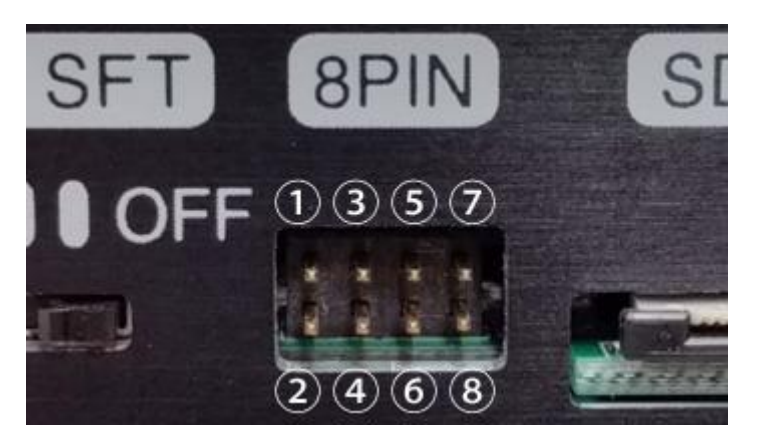

### <span id="page-31-0"></span>4.7.3. Level Shifter switch spec.

When connecting to a target with output of 1.8V, the Level Shifter switch must be switched ON.

Threshold level of signal detection switches Hi: 2.37V to Hi: 1.17V.

In CLK, CS and Dat0 - Dat3 terminal, Level Shift is enabled.

### <span id="page-31-1"></span>4.7.4. Recommended port peripheral circuit.

Refer to [2.5.3. Recommended port peripheral circuit].

### <span id="page-31-2"></span>4.7.5. Connection image.

Refer to [2.5.4. Connection image].

### <span id="page-32-0"></span>4.8. SD I/F connection

### <span id="page-32-1"></span>4.8.1. Timing chart

#### **SD I/F bus timing**

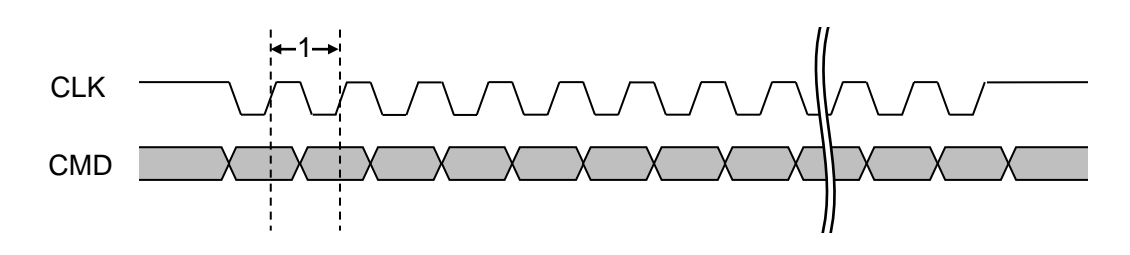

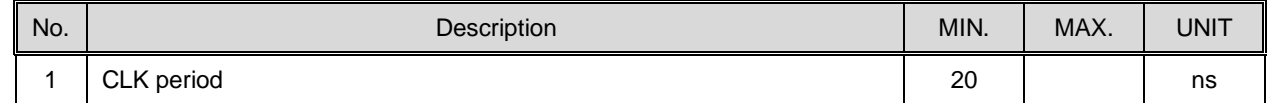

#### <span id="page-32-2"></span>4.8.2. Connection spec. of SD I/F

A dedicated micro SD FPC cable is needed for SD I/F connections using Connect Box C.

Insert the micro SD FPC cable to the target SD card slot, whereupon the Connect Box can connect to the target.

The SD card that was inserted into the target can access using an adapter for insertion into Connect Box C.

### **micro SD FPC cable connection image**

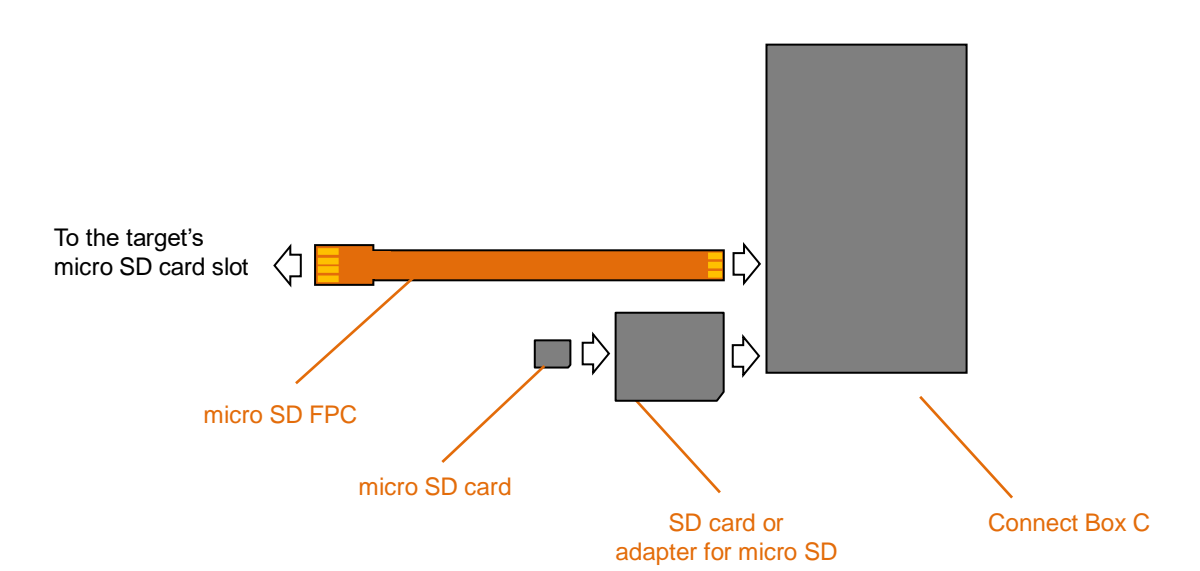

## <span id="page-33-0"></span>**5. Hardware spec. of Analog Box**

### <span id="page-33-1"></span>5.1. Appearance (top)

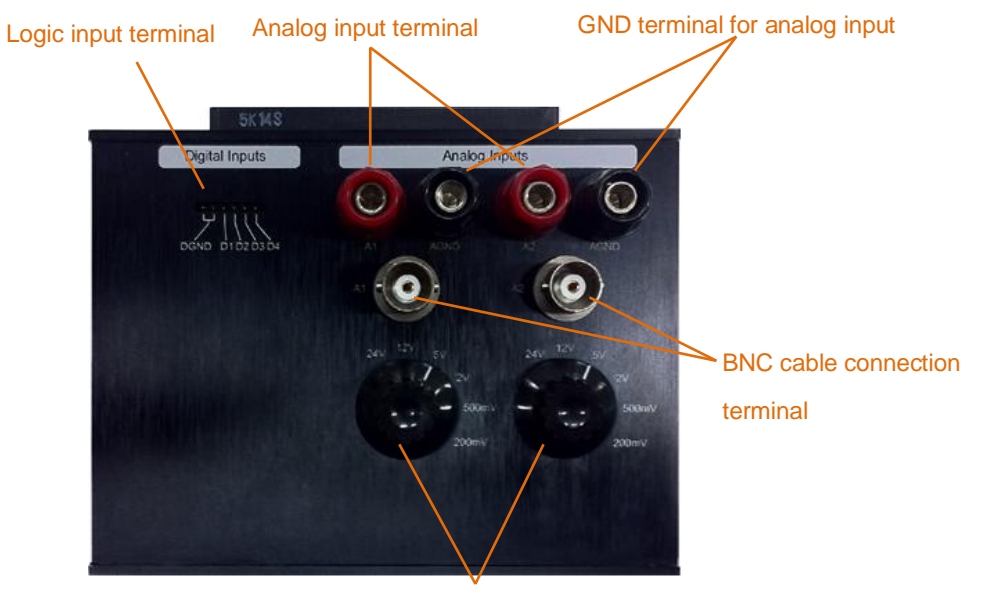

#### Selector switch for analog input range

### <span id="page-33-2"></span>5.2. How to connect

Connect between DynamicTracer and Connect Box.

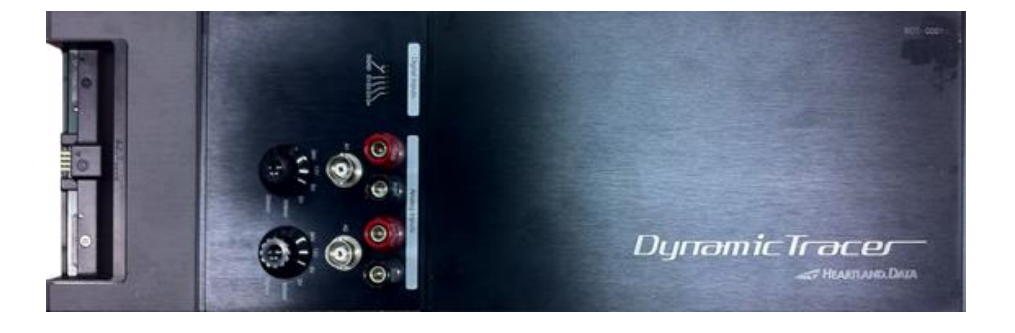

## <span id="page-34-0"></span>5.3. Logic signal input spec.

The attached probe is needed for the logic input.

To input the logic signal, connect the GND of the target to the GND of the logic input.

A 4ch logic signal can be input at once.

#### **Pins used for logic input.**

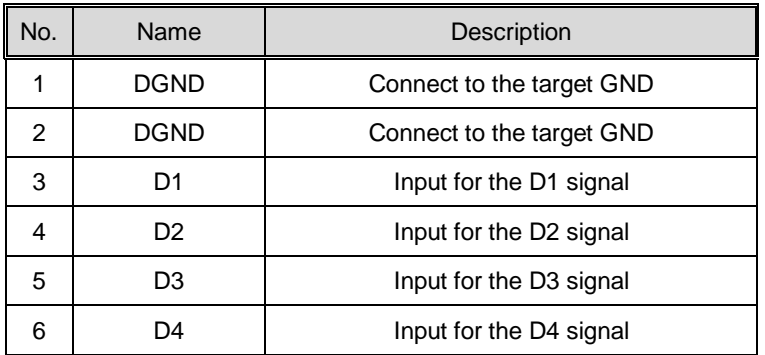

#### **Spec. of logic input**

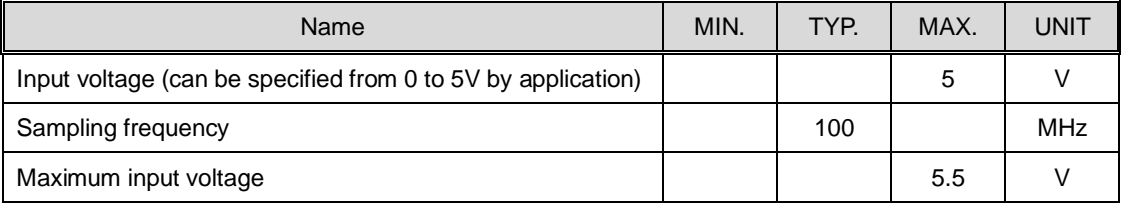

### <span id="page-35-0"></span>5.4. Analog signal input spec.

When you input the analog signal, input the signal to the analog input terminal or BNC connector.

The GND of the analog input must connect to the GND for an analog signal.

The 2ch analog input can be input at once.

The range can be selected according to the analog signal using a range selector switch.

#### **Pins used for analog input**

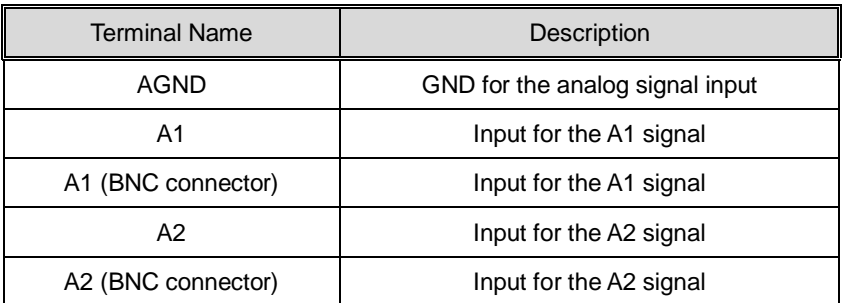

#### **Spec. of analog input**

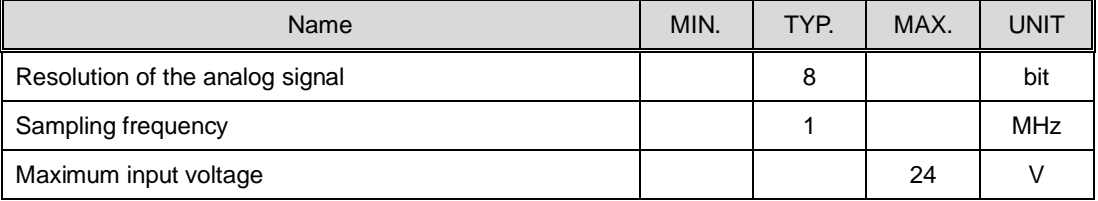

### <span id="page-36-0"></span>**6. Hardware spec. of CAN connection**

CAN bus interface as the followings is used for CAN connection. DynamicTracer is NOT used.

### <span id="page-36-1"></span>6.1. VN1600 series (Vector Japan Co., Ltd.)

### <span id="page-36-2"></span>6.1.1. Appearance

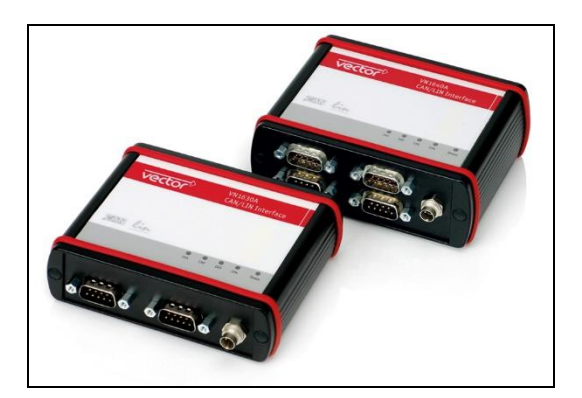

Product name : VN1600 series Manufacturer : Vector Japan Co., Ltd. Manufacturer's site : [https://vector.com/vj\\_vn1600\\_jp.html](https://vector.com/vj_vn1600_jp.html)

#### <span id="page-36-3"></span>6.1.2. Communication spec.

・Supports CAN2.0A standard format (11Bit\_ID) and CAN2.0B extended format (29Bit\_ID).

\*CANFD communication will be supported in the future version.

・Supported baud rates: 10 / 20 / 50 / 100 / 250 / 500 / 800K / 1M bps ( Select one of them on PC application )

#### <span id="page-36-4"></span>6.1.3. How to connect

・Connect CAN I/F(VN1600 series) and PC installed DT10 via the USB cable.

・Please prepare connection cable between CAN I/F(VN1600 series) and the target board suitable for the connector of the target board

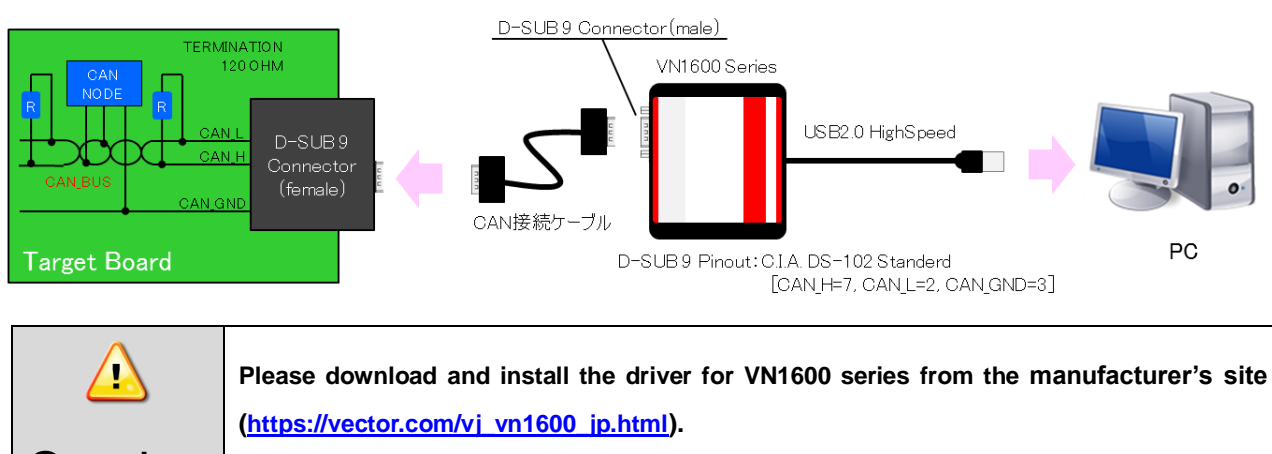

**Caution Please use DT10 after ensuring the PC detection of CAN interface.** 

### <span id="page-37-0"></span>6.2. CANUSB cable (LAWICEL AB)

### <span id="page-37-1"></span>6.2.1. Appearance

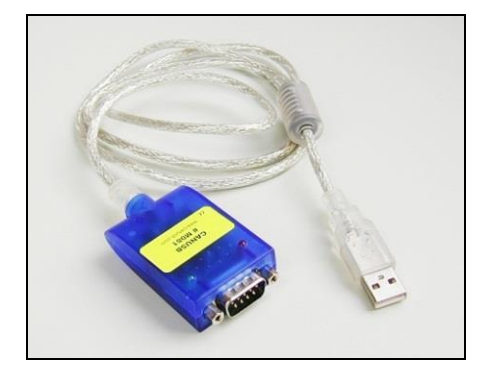

Product name : CANUSB Manufacturer : LAWICEL AB Manufacturer's site : <http://www.canusb.com/>

### <span id="page-37-2"></span>6.2.2. Communication spec.

- ・ Supports the CAN2.0A standard format (11Bit\_ID) and CAN2.0Bextended format (29Bit\_ID).
- ・ Supported baud rates: 10 / 20 / 50 / 100 / 250 / 500 / 800K / 1M bps ( Select one of them on PC application )

### <span id="page-37-3"></span>6.2.3. How to connect

- ・ Connect CANUSB and PC via USB2.0
- ・ Connect CANUSB and target board by D-SUB 9pin Connector.

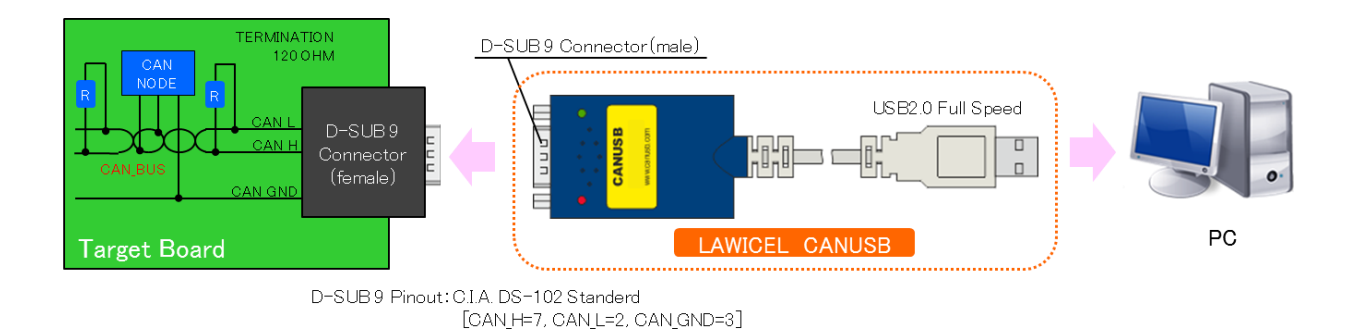

**Download the CANUSB Direct Driver (D2XX) from LAEICEL's website at**

<http://www.canusb.com/> **and install it.**

**Ensure your PC recognizes CANUSB before starting to use DT10.**

**Caution** 

Ţ

# <span id="page-38-0"></span>**7. Change History**

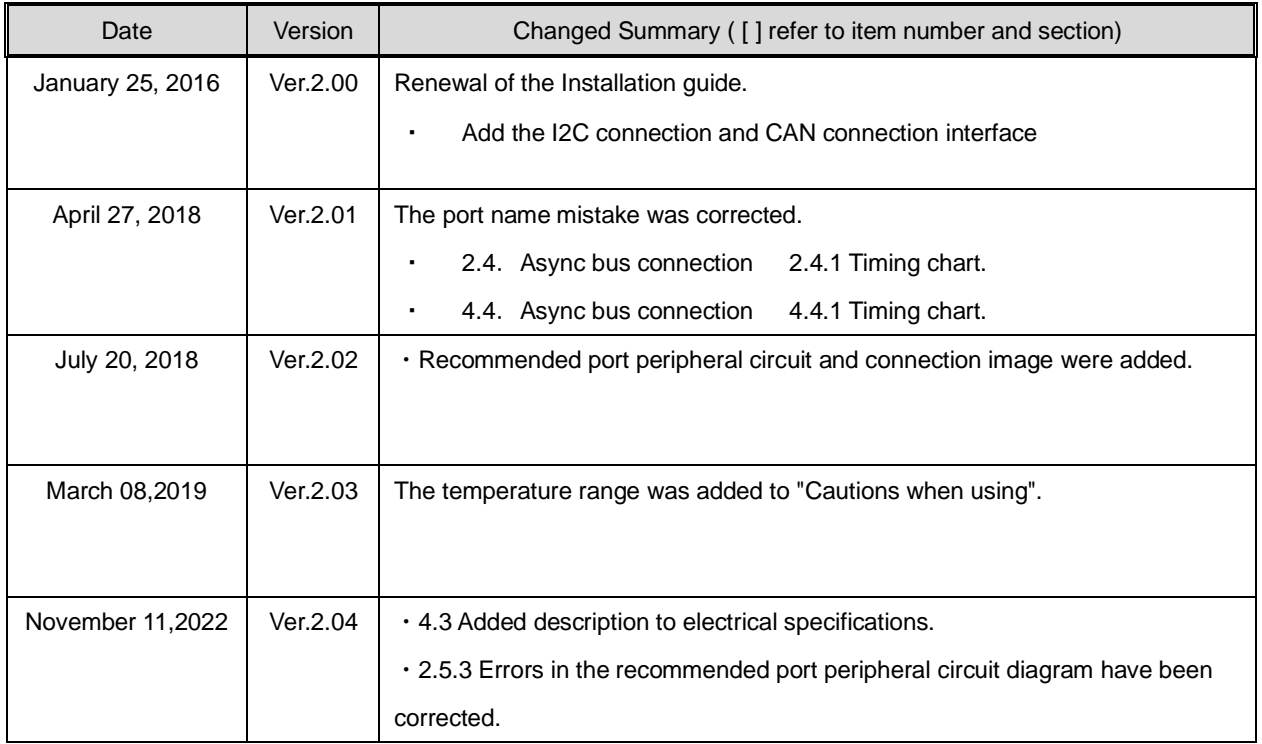

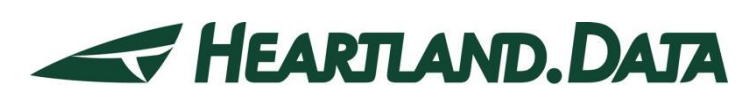

361 Fukui-cho, Ashikaga city, Tochigi prefecture 326-0338 Japan Tel:+81-284-22-8791 / Fax:+81-284-22-8792

URL: [heartlanddata.com](http://hldc.co.jp/english/)